# SCAN OPERATOR 12 PT

# Advanced Edition

**Bedienungsanleitung**

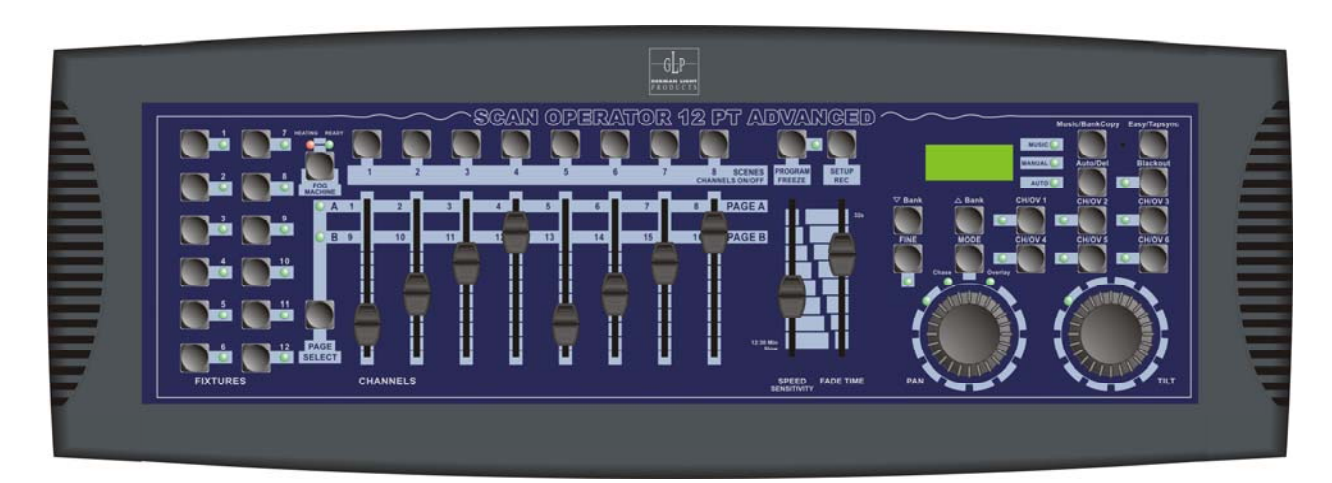

Für Version 1.2

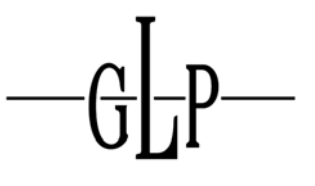

**GERMAN LIGHT** PRODUCTS

email: service@glp.de Internet: http://www.GLP.de GL-P

 $-GL$ P $-$ 

#### **SCAN OPERATOR 12 PT ADVANCED**

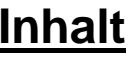

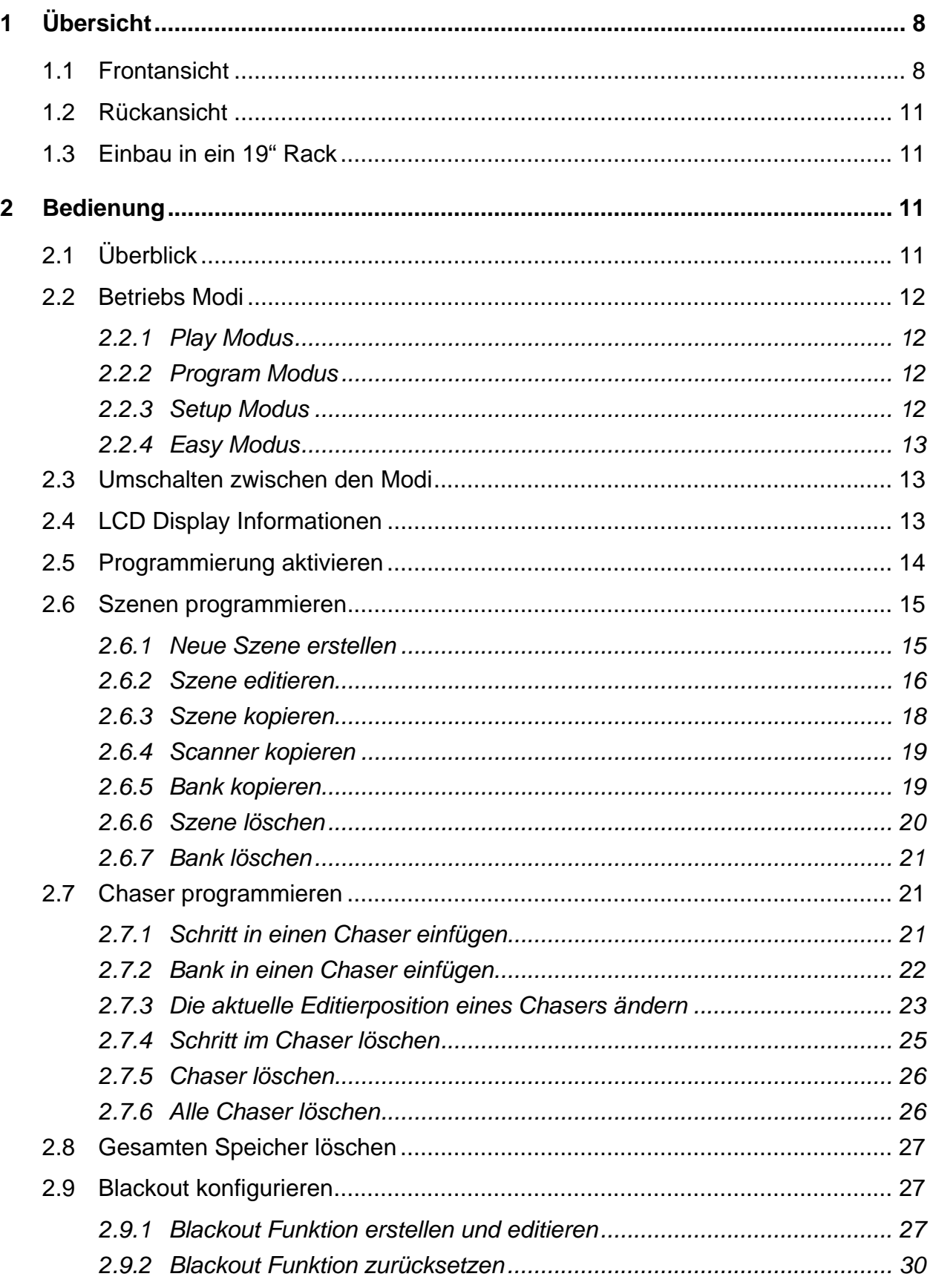

 $-\mathbb{G}$ 

 $\overline{4}$ 

 $-\mathbb{G}$   $\mathbb{F}$ 

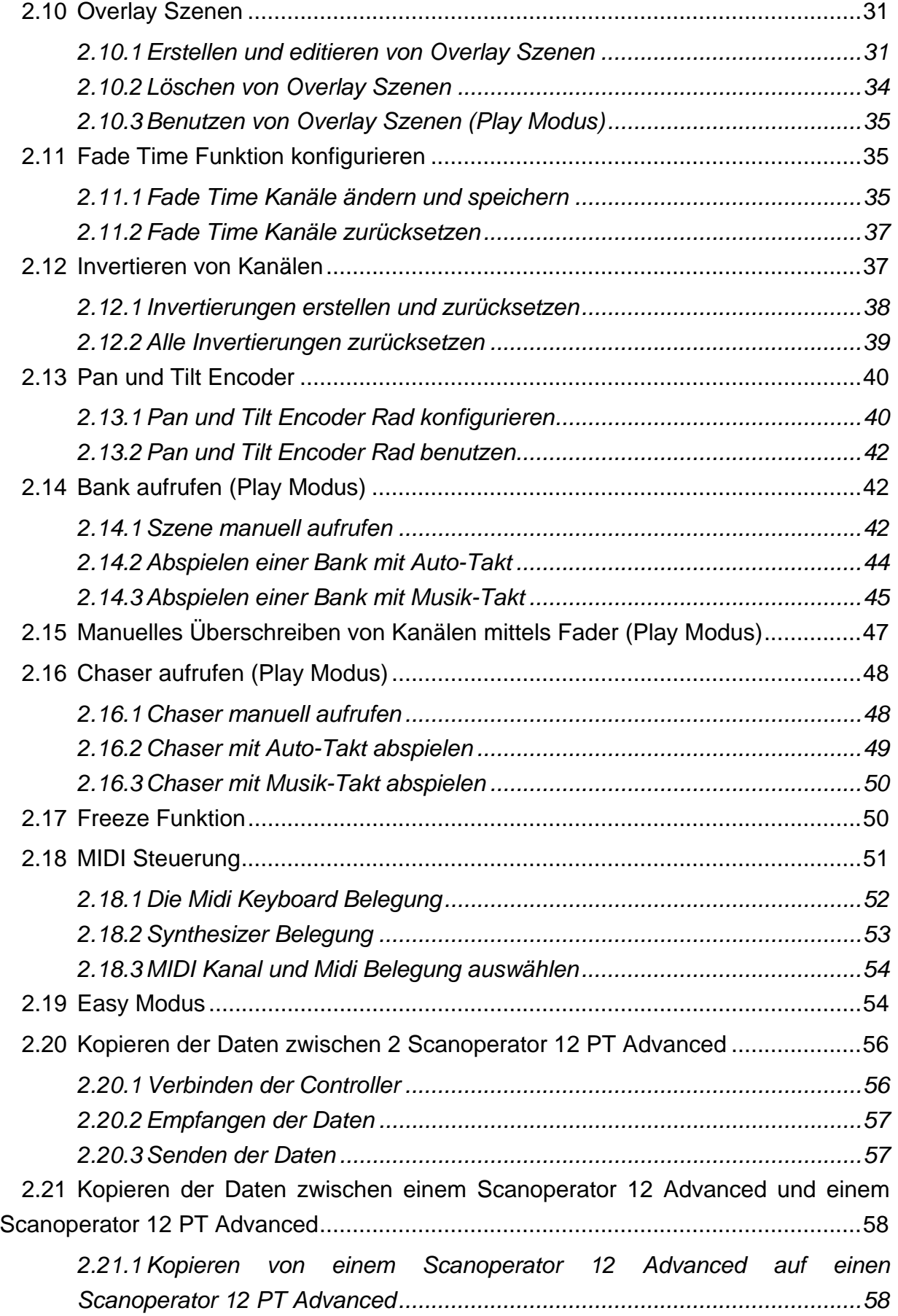

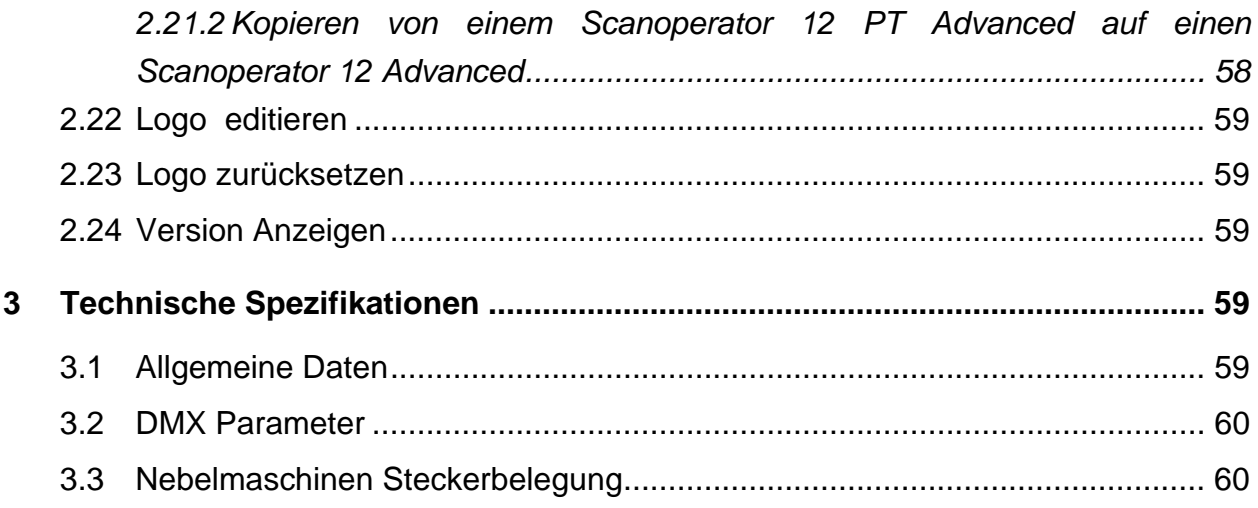

 $-\mathbb{G}$ 

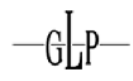

# **Kennzeichen und Merkmale**

- 192 DMX Kanäle denen 12 Scanner zu je 16 DMX Kanälen fest zugeordnet sind
- 30 Bänke mit jeweils 8 programmierbaren Szenen
- 6 Chaser mit je maximal 250 Schritten bestehend aus den programmierten Szenen
- Chaser Geschwindigkeit und Fade-Time der Auto Programme (Szenen und Chaser) einstellbar
- 2 Pan/Tilt Encoder, die für jeden Scanner frei zugewiesen werden können
- Frei konfigurierbarer Blackout Master
- Manuelles Überschreiben beliebiger Kanäle im Play Modus
- Freeze Funktion der DMX Ausgabe
- Eingebautes Mikrofon für Musiksteuerung mit einstellbarem Digitalfilter
- 6 frei programmierbare und selektive Overlays, die über laufende Programme und Chaser gelegt werden können
- 2 Midi Belegungen wählbar (Synthesizer Betrieb oder optimiert für 49 Tasten Midi Keyboard)
- MIDI- Steuerung vieler Play Funktionen, wie Bänke, Chaser, Blackout Master, Overlays, Freeze, Auto-Takt, Musik-Takt, Tapsync ...
- Invertieren beliebiger Kanäle
- Fadetime Funktion ist für jeden Kanal getrennt konfigurierbar
- "Easy Modus", der das Gerät in eine einfache DMX Fadereinheit mit 120 DMX Kanälen zum schnellen Testen von DMX Endgeräten oder als DMX Fadereinheit für größere Pulte verwandelt
- Kopierfunktion des gesamten Speichers von einem Gerät zum Nächsten (kompatibel zu Scanoperator 12 Advanced und Scanoperator 12 PT Advanced)
- 8 Fader für manuelle DMX Eingabe
- Stromausfallsicherer Speicher

#### **Anmerkung:**

Beachten Sie dass ein Wissen über MIDI und DMX zur sicheren und vollständigen Bedienung des Steuerpultes von Nöten sind.

# **1 Übersicht**

*1.1 Frontansicht* 

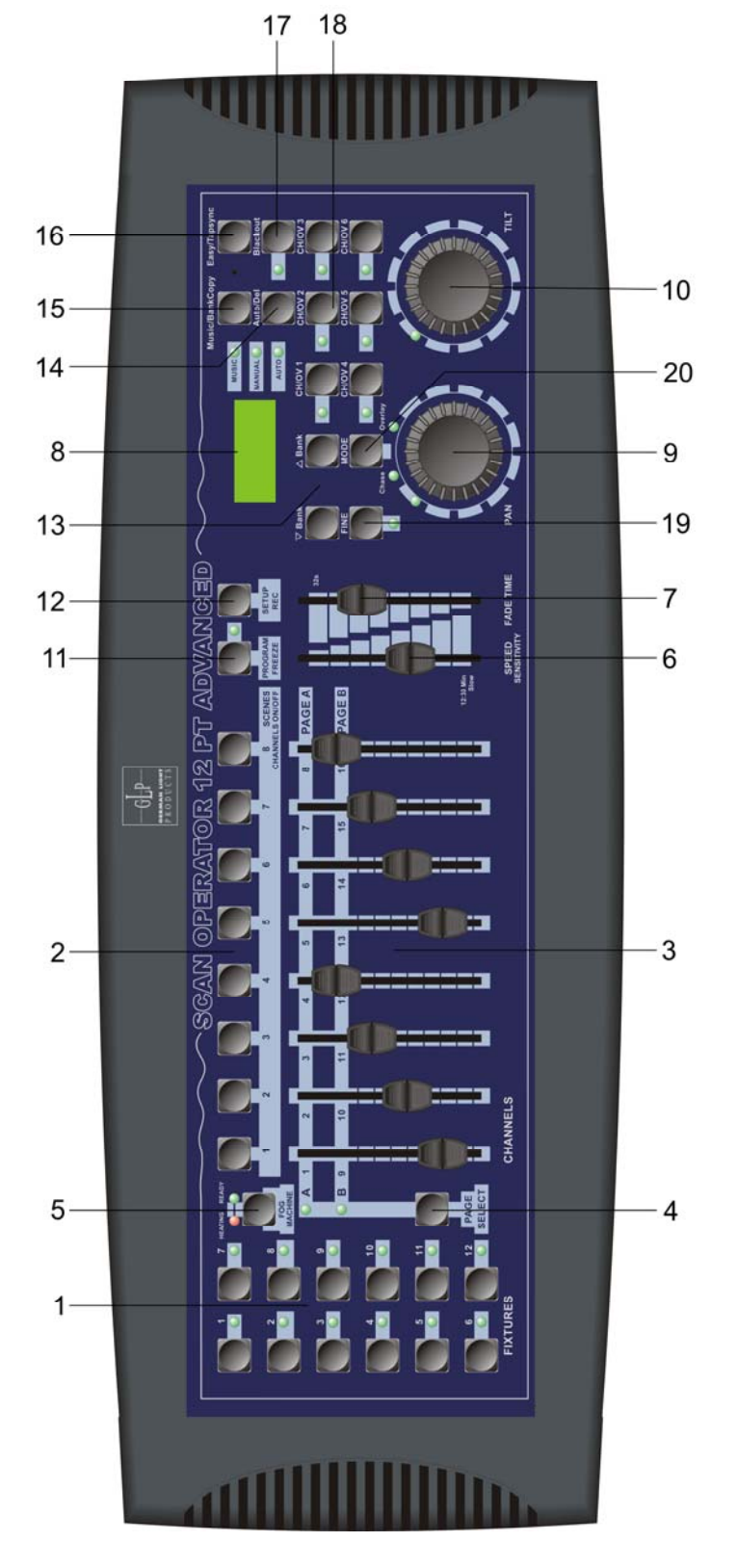

 $\frac{1}{2}$ 

#### **1. Scanner Tasten (1-12)**

12 Scanner zu je 16 DMX Kanälen sind über Fader einstellbar. Die aktuell selektierten Scanner werden über die zugehörigen LEDs angezeigt.

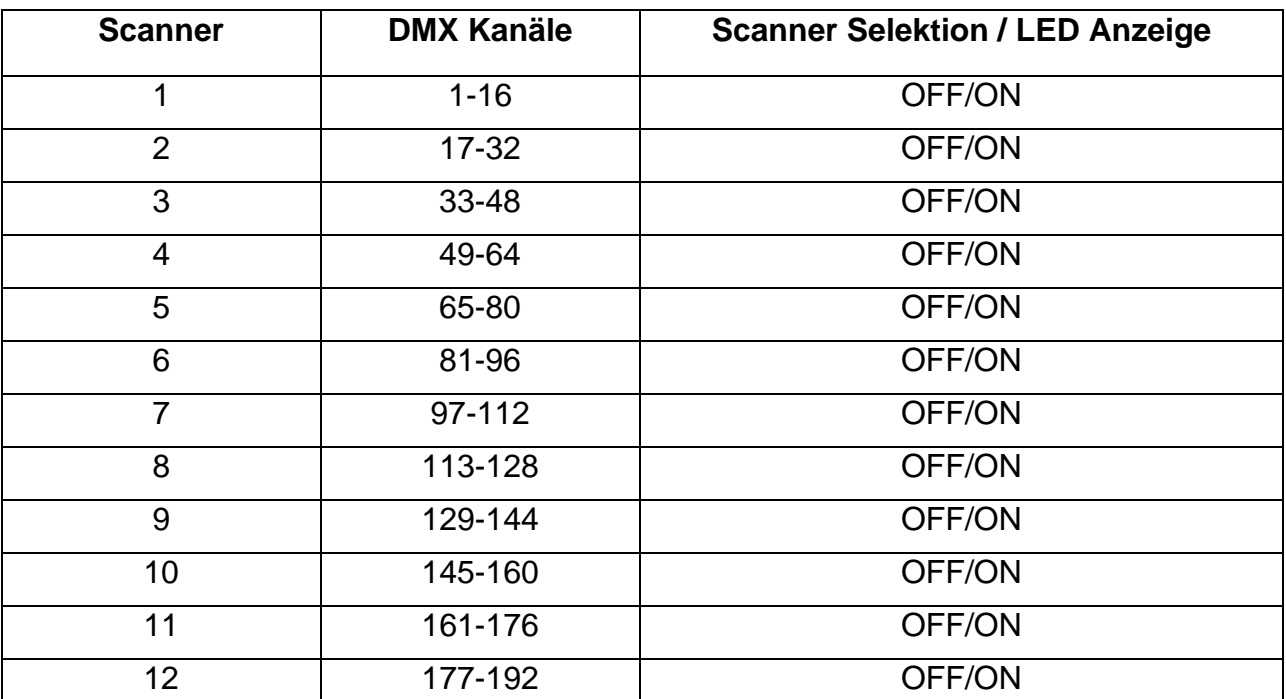

Drücken Sie die Scanner Taste, um den jeweiligen Scanner über den entsprechenden Fader manuell steuern zu können. Die LED neben den Scanner Tasten zeigt die Auswahl der Scanner an.

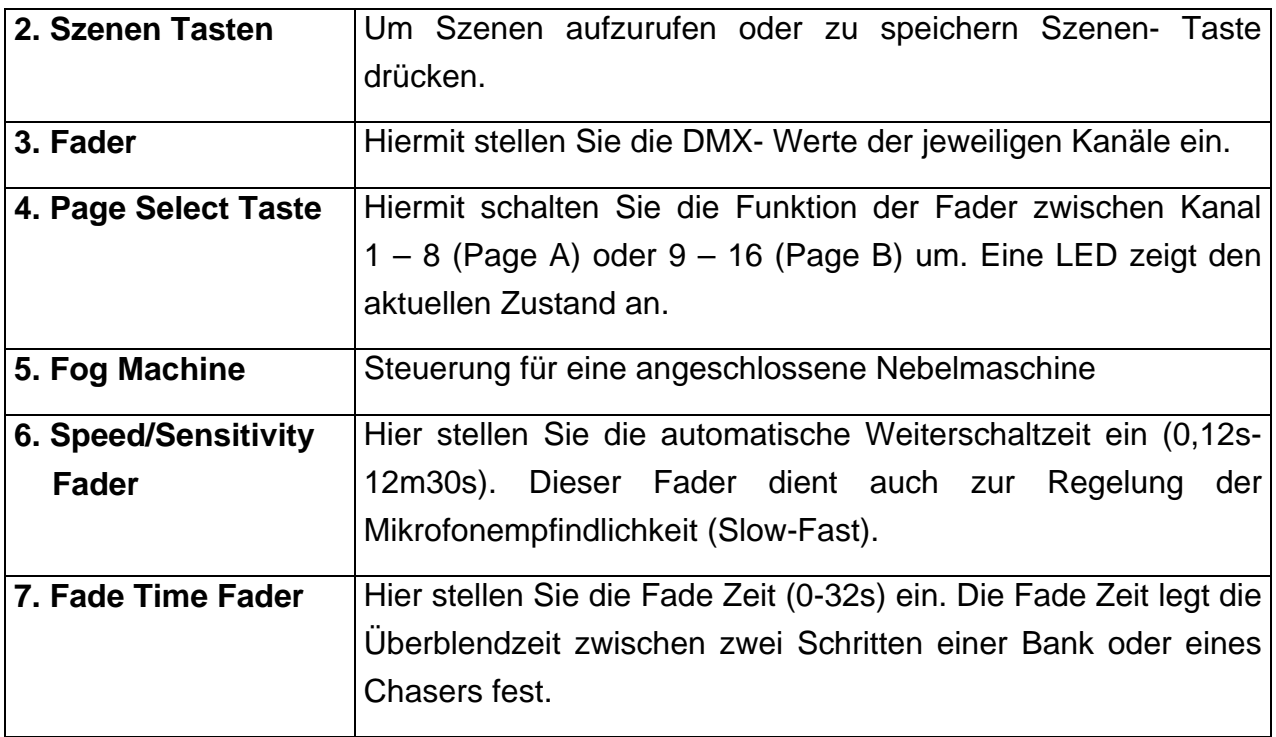

# SCAN OPERATOR 12 PT ADVANCED

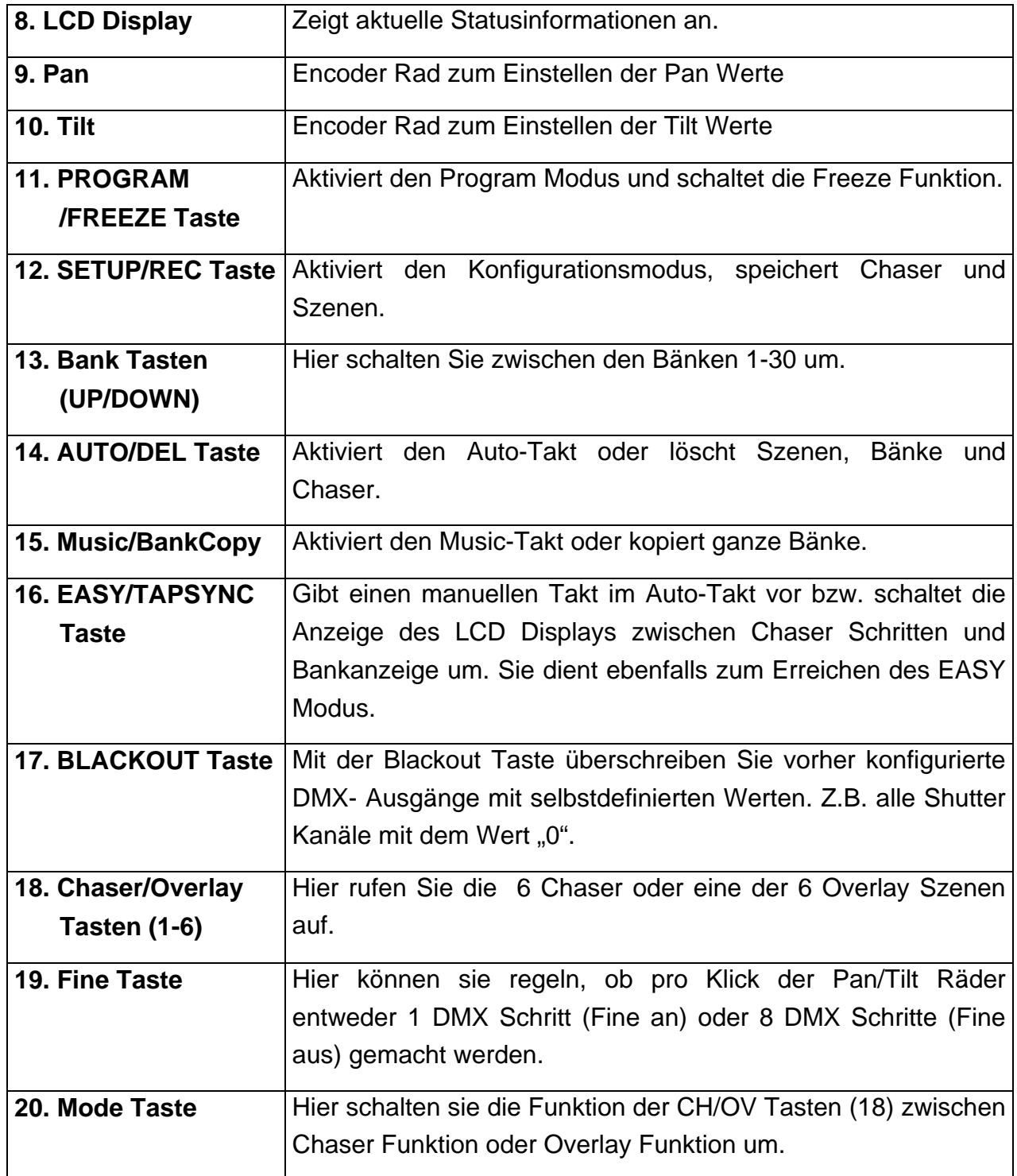

 $-\mathbb{G}$ 

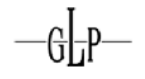

#### *1.2 Rückansicht*

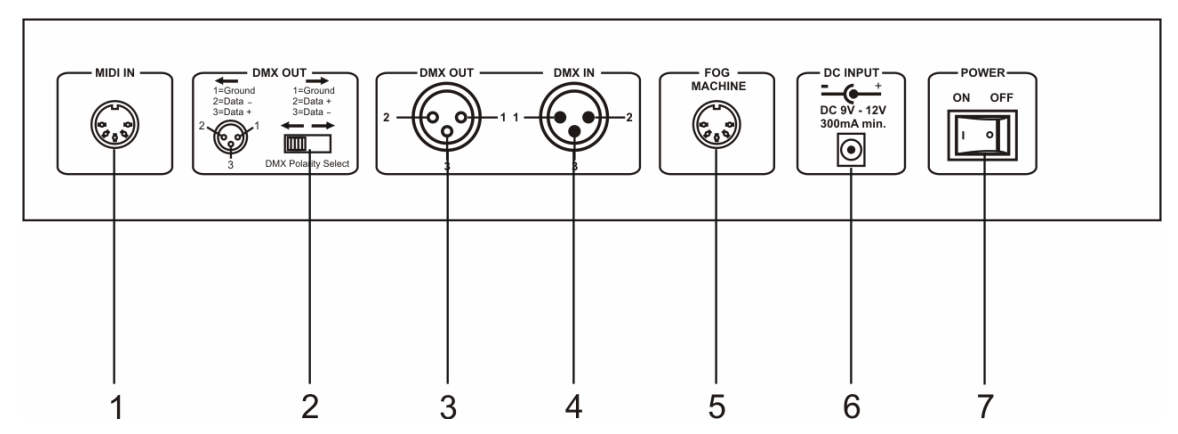

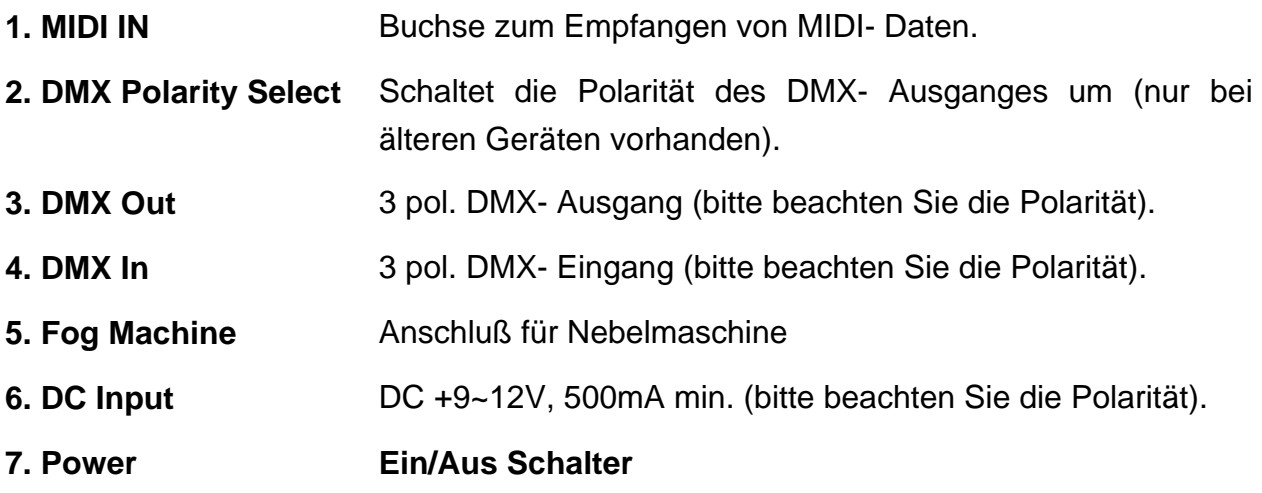

#### *1.3 Einbau in ein 19" Rack*

Das Gerät lässt sich leicht in ein 19" Rack einbauen, indem man die Plastikumrandung, die im Auslieferungszustand montiert ist, entfernt. Dazu müssen die insgesamt 10 Schrauben der 4 schwarzen Plastikteile entfernt werden. Anschließend können Sie die einzelnen Plastikschalen seitlich abziehen. Idealerweise beginnen Sie mit den 2 Teilen links und rechts. Danach können sie das obere und das untere Teil entfernen.

# **2 Bedienung**

#### *2.1 Überblick*

Diese DMX Steuerung erlaubt es Ihnen bis zu 12 Scanner mit jeweils bis zu 16 DMX Kanälen zu steuern. Es stehen 30 Bänke mit je 8 programmierbaren Szenen zur Verfügung. Aus diesen 240 Szenen können bis zu 6 Chaser mit jeweils bis zu 250

Schritten erstellt werden. Die Chaser und Bänke können auf verschiedene Art- und Weisen abgespielt werden:

- Manuell
- Musik-Takt
- Vorgegebener Takt (Auto-Takt), der über "TapSync"-Taste oder über Geschwindigkeits- Fader vorgegeben wird
- MIDI Befehle

# *2.2 Betriebs Modi*

Es gibt insgesamt 4 verschiedene Betriebsmodi in denen unterschiedliche Funktionen verfügbar sind. Wenn Das Gerät eingeschaltet wird, so startet es direkt im Play Modus.

# **Der aktuelle Modus wird immer in der ersten Displayzeile angezeigt!**

#### **2.2.1 Play Modus**

Dieser Modus dient zum Abspielen der vorher programmierten Szenen, Bänke und Chaser. Es gibt verschiedene Möglichkeiten, um die Bänke und Chaser automatisch takten zu lassen (s. Überblick). Ebenso reagiert das Pult hier auf evt. vorhandene Midi Befehle.

#### **2.2.2 Program Modus**

In diesem Modus ist es möglich die gesamte Programmierung der Szenen, Bänke, Chaser, der Overlays und des Blackouts vorzunehmen.

# **2.2.3 Setup Modus**

Der Setup Modus dient der Konfiguration. Hier können Midi Kanal, die Midi Belegung, das Invertieren von Kanälen, das Schalten der Fade Time Funktion für jeden Kanal sowie die Belegung der Pan/Tilt Räder konfiguriert werden.

Die Pan/Tilt Räder können dabei pro Scanner jeweils einem Kanal (1-16) fest zugewiesen werden und dienen als alternative Pan/Tilt Eingabemöglichkeit neben den entsprechenden Kanalfadern.

# **2.2.4 Easy Modus**

Der Easy Modus dient zum schnellen Testen von DMX Endgeräten oder als Erweiterung für größere DMX Pulte, bei denen eine extra DMX Fadereinheit sinnvoll ist. Hier werden 12 Scanner mit je 10 Kanälen manuell ausgegeben (über die 10 Fader des Gerätes). Die Szenen Tasten reagieren dabei als Flash Tasten für die ersten 8 Kanäle eines jeden Gerätes. Die Blackout Funktion schaltet alle 120 DMX Kanäle auf 0. Sonstige Funktionen sind deaktiviert.

# **Technischer Hinweis:**

Im Easy Modus werden, genau wie im Play Modus, 192 DMX Kanäle gesendet. Die Kanäle 1-120 sind dabei, wie oben beschrieben, durch den Benutzer änderbar. Die Kanäle 121-192 werden konstant mit Wert "0" übertragen.

# *2.3 Umschalten zwischen den Modi*

Man aktiviert die verschiedenen Modi durch 2-3 Sekunden langes Drücken einer jeweils entsprechenden Taste:

- Program Modus: PROGRAM/FREEZE Taste
- Setup Modus: SETUP/REC Taste
- Easy Modus: EASY/TAPSYNC Taste

Ein direktes Umschalten zwischen allen Modi ist durch Drücken der jeweiligen Taste möglich. Den Play Modus erreicht man, indem man im aktuellen Modus die gleiche Taste erneut für 2-3 Sekunden gedrückt hält, die zu diesem Modus geführt hat.

# **Beispiele:**

Befindet man sich im Setup Modus und möchte zum Program Modus wechseln, so drückt man einfach 2-3 Sekunden lang die PROGRAM/FREEZE Taste.

Befindet man sich im Program Modus und möchte zum Play Modus zurückkehren, so drückt man einfach erneut 2-3 Sekunden lang die PROGRAM/FREEZE Taste.

# *2.4 LCD Display Informationen*

Das LCD Display besteht aus 2 Zeilen mit jeweils 8 Zeichen. Das Display wird intensiv zur Anzeige des aktuellen Zustandes genutzt. Im Normalzustand zeigt es in der ersten Zeile stets den aktuellen Modus an. In der Zeile darunter finden sie weitere Informationen die diesem Modus entsprechen.

#### SCAN OPERATOR 12 PT ADVANCED

Im **Play Modus** finden Sie in der zweiten Zeile die aktuelle Bank und die aktuelle Szene. Falls ein Chaser aktiv ist, so wird dieser am Ende der ersten Zeile angezeigt.

Im **Program Modus** sehen Sie in der zweiten Zeile ebenfalls die aktuelle Bank und Szene. Zusätzlich gibt es hier noch eine "Overlay Bank", die mit "Overlay" gekennzeichnet wird.

Im **Setup Modus** sehen Sie in der zweiten Zeile den entsprechenden Menupunkt, den Sie gerade konfigurieren können. Es stehen Ihnen folgende Menupunkte zur Verfügung:

- "Midi" zur Konfiguration des Midi Kanals und der Midi Belegung
- "Invert" zur Invertierung von Kanälen
- "Fadetime" zur Konfiguration der Fadetime Kanäle
- "Tilt" zur Konfiguration des Pan Encoder Rades
- "Pan" zur Konfiguration des Tilt Encoder Rades

Im **Easy Modus** ist die zweite Displayzeile leer.

Darüber hinaus wird im Display bei vielen Funktionen eine kurze Bestätigung oder Fehlermeldung angezeigt. Diese überschreibt die aktuellen Displayinformationen für ein paar Sekunden. Danach kehrt das Display in den Normalzustand zurück. Beispiele für solche kurzzeitigen Meldungen sind "Memory Reset", "Szene Saved", "Midi Set / Keyboard", "Fader xy / Value abc" ...

#### *2.5 Programmierung aktivieren*

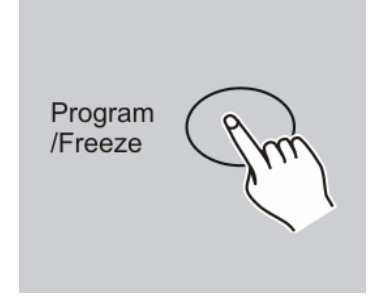

Nach dem Anschalten befinden Sie sich sofort im PLAY Modus.

Durch Drücken der PROGRAM/FREEZE Taste für 2-3 sec. Wechseln Sie in den PROGRAM Modus. Hier können Szenen und Chaser erstellt und die Blackout Funktion sowie die Overlay Szenen konfiguriert werden. Nach nochmaligem 2-3 sec. Drücken der PROGRAM/FREEZE Taste kehren Sie in den PLAY Modus zurück.

# *2.6 Szenen programmieren*

GLP-

#### **2.6.1 Neue Szene erstellen**

Eine Szene ist eine Einstellung aller 192 DMX Werte für die verschiedenen DMX Geräte. Es können max. 240 Szenen gespeichert werden. Die Szenen sind unterteilt in 30 Bänke mit je 8 Szenen.

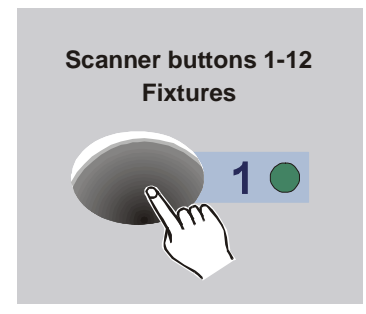

- 1. PROGRAM Modus aktivieren (PROGRAM/FREEZE Taste)
- 2. Gewünschten Scanner mit seiner Scanner Taste auswählen (LED an).

Es können mehrere Scanner gleichzeitig zur Bearbeitung angewählt werden.

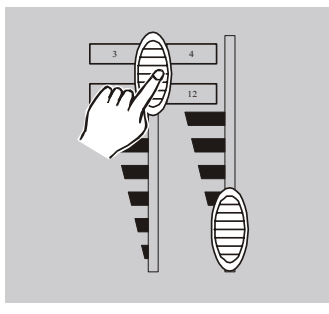

- 3. Mit den Fadern die gewünschten Werte einstellen. Die Fader reichen von DMX Wert 000 (Fader unten) bis 255 (Fader oben).
- 4. Wenn nötig betätigen Sie die PAGE Taste, um die weiteren 8 DMX Kanäle (9-16) ändern zu können.

Wiederholen Sie die Schritte 2-4 solange, bis alle DMX Werte Ihren Wünschen entsprechen.

Zum Speichern fahren Sie mit Schritt 5 fort:

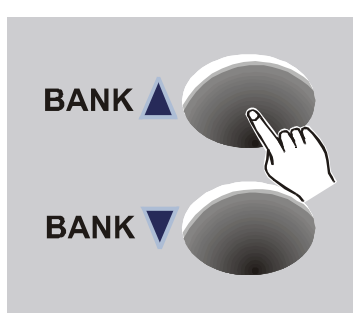

5. Falls die aktuelle Bank nicht der gewünschten Zielbank entspricht, so wählen Sie die gewünschte Bank mit den BANK Tasten. Es stehen 30 Bänke zur Verfügung. In jeder können bis zu 8 Szenen abgelegt werden.

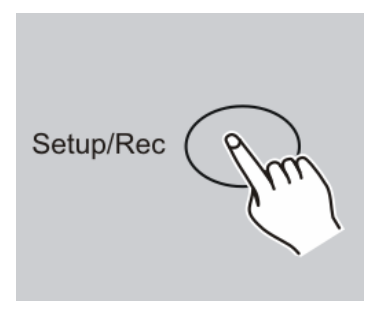

- **SCENES**
- 6. Ist die gewünschte Szene erstellt, so speichern Sie sie im Gerät, indem Sie zuerst die SETUP/REC Taste einmal drücken.
- 7. Anschließend drücken sie die Szenen Taste, auf der die Szene abgelegt werden soll. Als Speicherbestätigung erhalten Sie die Meldung "Scene Saved". Anschließend werden im LCD Display die Bank und die Szene der soeben abgespeicherten Szene angezeigt.
- 8. Wiederholen Sie die Schritte 2-7 solange bis alle gewünschten Szenen abgespeichert sind.
- 9. Um den PROGRAM Modus wieder zu verlassen drücken Sie die PROGRAM/FREEZE Taste für 2-3 Sekunden.

# **2.6.2 Szene editieren**

Program /Freeze

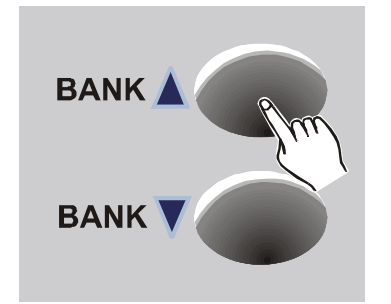

- 1. PROGRAM Modus aktivieren (PROGRAM/FREEZE Taste)
- 2. Die BANK UP/DOWN Taste drücken um die gewünschte Bank aufzurufen in der die zu editierende Szene liegt.

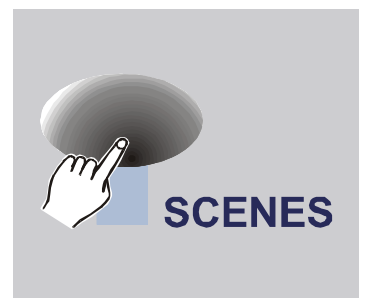

GLP-

3. Die gewünschte Szene durch Drücken der entsprechenden Szenen Taste laden. Sie können diese nun, wie bei der Erstellung, ändern und wieder speichern.

#### **Achtung:**

Ein Laden einer nicht belegten Szene ist grundsätzlich nicht möglich! In einem solchen Fall erhalten Sie die Fehlermeldung "Scene Empty".

4. Mit den Fadern die gewünschten Einstellungen vornehmen. Hierzu auch die entsprechenden Scanner zuvor anwählen.

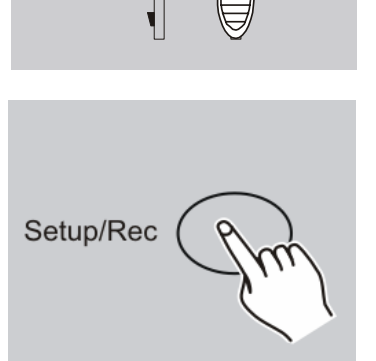

י ו⊿ *ערו* 3  $I\Box$  4

> 5. Nach dem Sie die Änderungen vorgenommen haben betätigen Sie die SETUP/REC Taste.

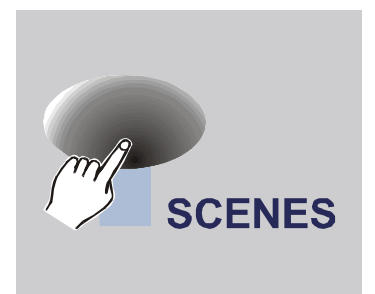

6. Drücken Sie erneut die ausgewählte Szenen Taste um die Änderungen abzuspeichern. Sie erhalten die Nachricht "Scene Saved".

# **Hinweis:**

Sie können die nun geänderte Szene natürlich auch in eine andere Szene oder sogar andere Bank speichern. Damit ist es z.B. möglich schnell Programmabläufe auf Basis bestehender Szenen zu erstellen, wenn sich diese nur leicht unterscheiden (z.B. andere Farbe).

#### **2.6.3 Szene kopieren**

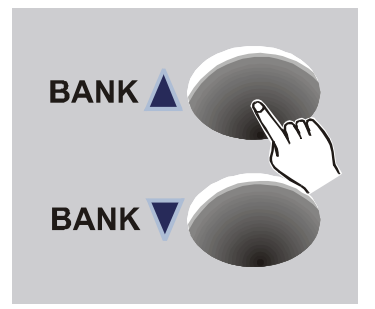

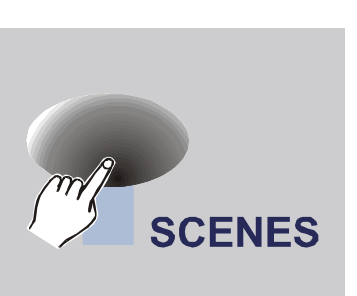

- 1. PROGRAM Modus aktivieren (PROGRAM/FREEZE Taste).
- 2. Die BANK UP/DOWN Taste drücken um die gewünschte Bank aufzurufen in der die zu kopierende Szene liegt.
- 3. Laden Sie die zu kopierende Szene indem Sie die entsprechende Szenen Taste einmal drücken.

#### **Achtung:**

Ein Laden einer nicht belegten Szene ist grundsätzlich nicht möglich! Sie erhalten in diesem Fall die Nachricht "Scene Empty".

- 4. Die BANK UP/DOWNTaste drücken um die gewünschte Bank aufzurufen in die die **BANK** gewählte Szene hineinkopiert werden soll. **BANK**
- Setup/Rec
- 5. Drücken Sie die SETUP/REC Taste.

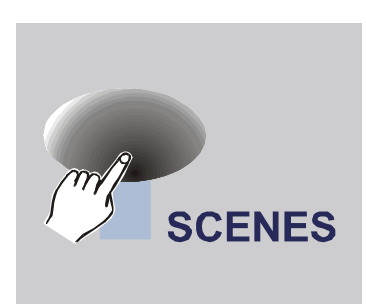

6. Drücken Sie die Szenen Taste in die Sie gewählte Szene hineinkopieren wollen. Zur Bestätigung erhalten Sie die Nachricht "Scene Saved".

#### **2.6.4 Scanner kopieren**

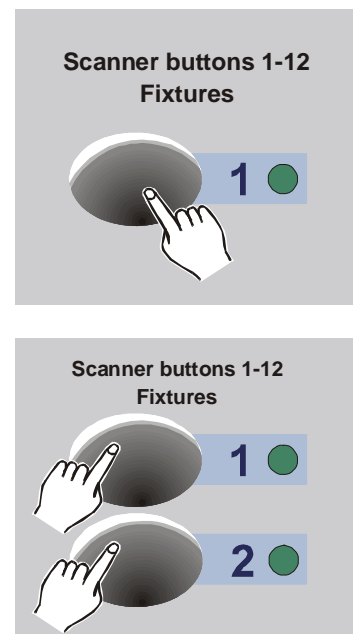

Diese Funktion erlaubt es Ihnen im PROGRAM Modus die momentanen DMX Werte eines Scanners auf einen anderen zu übertragen (COPY).

- 1. Halten Sie die Scanner Taste, die Sie kopieren wollen, gedrückt.
- 2. Während Sie die erste Scanner Taste halten, drücken Sie die gewünschte zweite Taste auf die kopiert werden soll.
- 3. Im Display erscheint kurz als Bestätigung der Schriftzug "Copy".
- 4. Sie können nun auch noch weitere Scanner Tasten drücken, ohne die erste loszulassen, um z.B. die gleichen Einstellungen auf weitere Scanner zu kopieren.

#### **Achtung:**

Diese Änderungen finden nur im Zwischenspeicher statt. Wenn sie die neue Szene speichern wollen, so verfahren sie wie oben beschrieben (SETUP/REC und dann Szenentaste)!

#### **2.6.5 Bank kopieren**

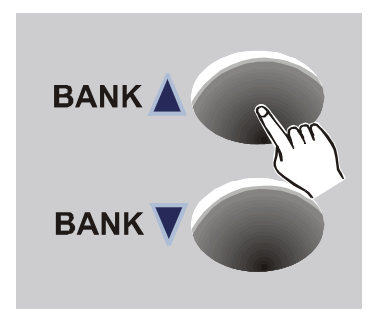

- 1. PROGRAM Modus aktivieren (PROGRAM/FREEZE Taste).
- 2. Die BANK UP/DOWN Taste drücken um die gewünschte Bank aufzurufen die Sie kopieren möchten.

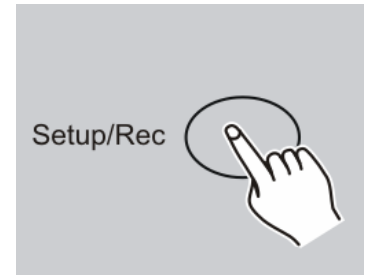

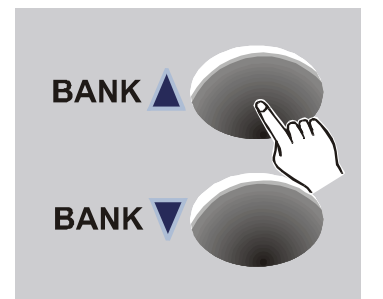

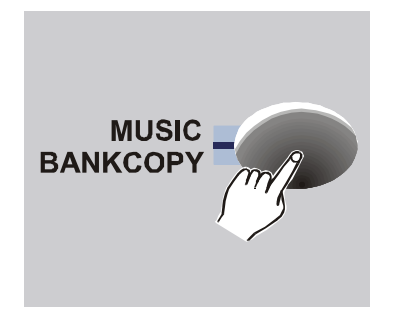

3. Drücken Sie die SETUP/REC Taste.

- 4. Die BANK UP/DOWNTaste drücken um die gewünschte Zielbank aufzurufen in die Sie hineinkopieren möchten.
- 5. Drücken Sie die BANKCOPY Taste. Als Speicherbestätigung erhalten Sie die Meldung "Bankcopy".
- 6. Drücken Sie die PROGRAM/FREEZE Taste für 2-3 Sekunden um den PROGRAM Modus wieder zu verlassen.

#### **2.6.6 Szene löschen**

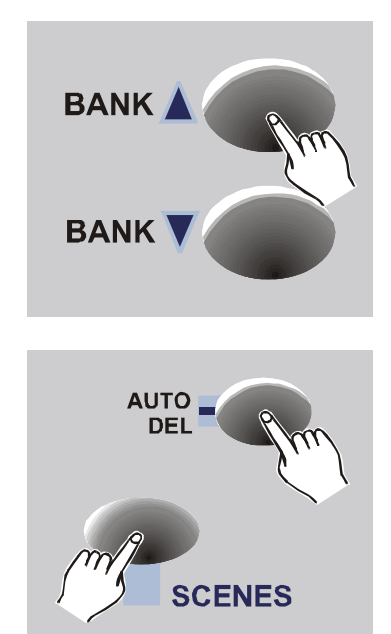

1. Wählen Sie die Bank, in der die zu löschende Szene liegt.

2. Halten Sie die AUTO/DEL Taste gedrückt und drücken Sie gleichzeitig die Szenen Taste in welcher die zu löschende Szene abgespeichert ist. Zur Bestätigung erhalten Sie die Meldung "Scene Deleted".

#### **Achtung:**

Eine gelöschte Szene kann nicht mehr geladen

$$
-\mathbf{G} \mathbf{L} \mathbf{P} -
$$

werden!

#### **2.6.7 Bank löschen**

**AUTO** 

**DEL** 

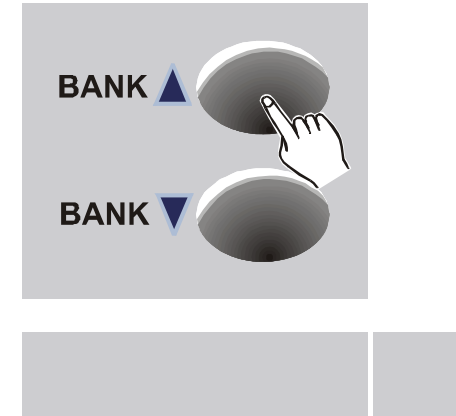

1. Wählen Sie die Bank, die Sie löschen möchten.

- 2. Halten Sie die AUTO/DEL Taste gedrückt und drücken Sie dann gleichzeitig die MUSIC/ BANKCOPY Taste.
- 3. Alle Szenen dieser Bank wurden gelöscht. Zur Bestätigung erhalten Sie die Meldung "Bank Deleted".

**MUSIC** 

**BANKCOPY** 

# *2.7 Chaser programmieren*

Ein Chaser ist ein Programm, welches maximal 250 Szenen nacheinander aufruft. Dabei müssen Sie die Szenen zuvor erstellt haben aus denen Sie nun die Chaser "zusammensetzen" können.

Sollten Sie Szenen nachträglich ändern, so ändert sich dadurch auch das Programm des Chasers.

Sollten Sie eine Szene, welche in einem Chaser benutzt wird, nachträglich löschen, so wird der Chaser diese Szene nicht laden, da sie leer ist.

# **2.7.1 Schritt in einen Chaser einfügen**

Mit dieser Funktion können Sie eine Szene, die gerade geladen ist, in einen Chaser (hinter dem aktuellen Schritt des Chasers) einfügen.

#### SCAN OPERATOR 12 PT ADVANCED

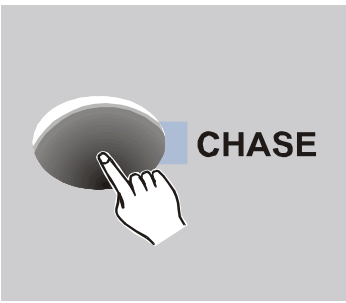

- 1. PROGRAM Modus aktivieren (PROGRAM/FREEZE Taste).
- 2. Drücken Sie die Chaser Taste auf der Sie einen Chaser programmieren wollen. Es kann immer nur ein Chaser zur selben Zeit erstellt werden.

#### **Hinweis:**

Wenn sie im Program Modus einen nichtleeren Chaser einschalten, so springt dieser automatisch zum letzten Schritt seiner Programmierung. Das Einfügen erfolgt somit am Ende des Chasers.

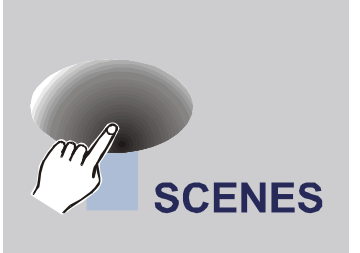

3. Laden Sie eine der, zuvor auf einer der Bänke abgelegten, Szenen durch Drücken der entsprechenden Szenentaste.

- Setup/Rec
- 4. Drücken Sie die SETUP/REC Taste.
- 5. Zur Bestätigung des Einfügens erhalten Sie die Meldung "Scene Inserted".
- 6. Wiederholen Sie die Schritte 3 und 4 bis Sie das gewünschte Programm zusammengestellt haben. Sie können maximal 250 Schritte in einem Chaser abspeichern.
- 7. Sollte ein Chaser voll sein, so wird im Display der Hinweis "Chaser Full" angezeigt.

# **2.7.2 Bank in einen Chaser einfügen**

Sie können ebenfalls eine ganze Bank in einen Chaser kopieren. In diesem Fall wird der Controller automatisch alle belegten Szenen der Reihe nach (hinter dem aktuellen Schritt des Chasers) einfügen. Es werden dabei nur belegte Szenen aus der Bank in den Chaser eingefügt. Ist die Bank leer, so wird somit nichts eingefügt.

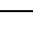

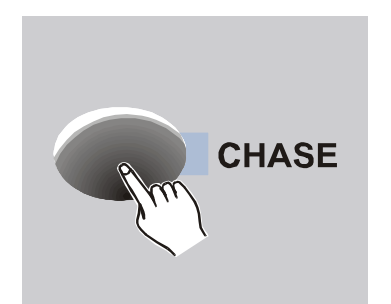

**BANKA** 

**BANK** 

**MUSIC BANKCOPY** 

- 1. PROGRAM Modus aktivieren (PROGRAM/FREEZE Taste).
- 2. Wählen Sie den gewünschten Chaser mit den Chaser Tasten 1-6 aus.

#### **Hinweis:**

Wenn sie im Program Modus einen nicht leeren Chaser einschalten, so springt dieser automatisch zum letzten Schritt seiner Programmierung. Das Einfügen erfolgt somit am Ende des Chasers.

- 3. Die BANK UP/DOWN Taste drücken um die Bank aufzurufen in der die gewünschten Szenen abgespeichert wurden.
- 4. Drücken Sie die MUSIC/BANKCOPY Taste.

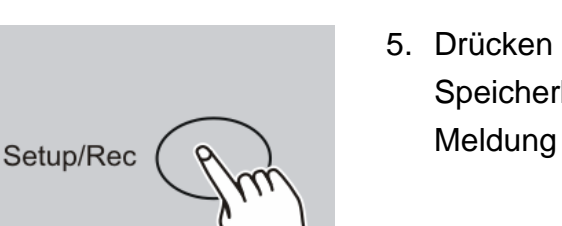

5. Drücken Sie die SETUP/REC Taste. Als Speicherbestätigung erhalten Sie die Meldung "Bank Inserted".

# **2.7.3 Die aktuelle Editierposition eines Chasers ändern**

Da die Funktionen zum Einfügen einer Bank und zum Einfügen eines Schrittes jeweils hinter dem aktuellen Chaserschritt einfügen, kann es wünschenswert sein, insbesondere bei der Nachbearbeitung eines Chasers, die aktuelle Editierposition zu verändern. Dazu geht man wie folgt vor:

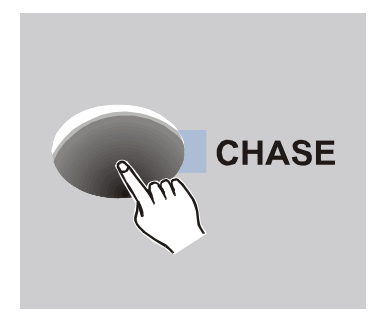

- 1. PROGRAM Modus aktivieren (PROGRAM/FREEZE Taste).
- 2. Wählen Sie den gewünschten Chaser, falls dieser noch nicht aktiviert ist.

#### **Hinweis:**

Wenn sie im Program Modus einen nicht leeren Chaser einschalten, so springt dieser automatisch zum letzten Schritt seiner Programmierung. Das Einfügen erfolgt somit am Ende des Chasers.

3. Drücken Sie die EASY/TAPSYNC Taste. Im Display sehen sie nun den aktuellen Chaserstep: "Step xxx".

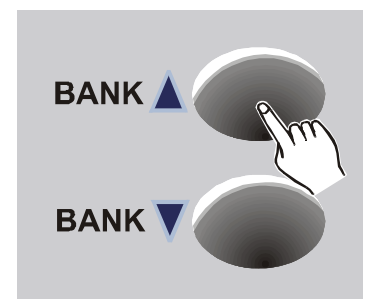

Easy/Tapsync

4. Die BANK UP/DOWN Taste drücken um zu dem gewünschten Chaserschritt zu gelangen.

**Bsp.:** Soll eine Szene zwischen den Chaserschritten 3 und 4 eingefügt werden so springen Sie bis zur Anzeige "Step 003" vor.

#### **Hinweis:**

Am oberen und unteren Ende springt die Anzeige jeweils wieder zum anderen Ende des Chasers. Unter Schritt "0" kommt somit wieder der letzte belegte Schritt des Chasers.

#### **Hinweis:**

Der 0-te Schritt existiert nicht, er dient nur als Dummyschritt zum Editieren der Chaser. Man

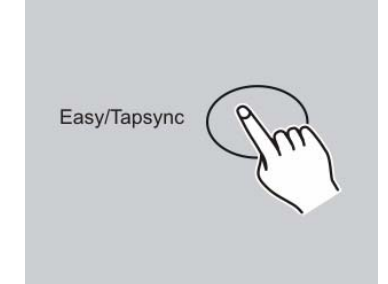

kann ihn wählen, um somit an Position "1" eine Szene oder Bank einzufügen.

5. Um nun hinter der neuen Position eine Szene oder eine Bank einzufügen, drücken Sie erneut die EASY/TAPSYNC Taste, um zur vorherigen Anzeige zurückzukehren.

#### **Hinweis:**

Mit der EASY/TAPSYNC Taste wechseln Sie zwischen der Anzeige des Chaserschrittes und der Bank/Szene.

6. Zum Einfügen der Szene verfahren sie, wie weiter oben beschrieben.

# **2.7.4 Schritt im Chaser löschen**

Das Löschen eines Chaserschrittes ist nur in der Chaserschritt Anzeige möglich, da man nur hier den zu löschenden Schritt wählen kann.

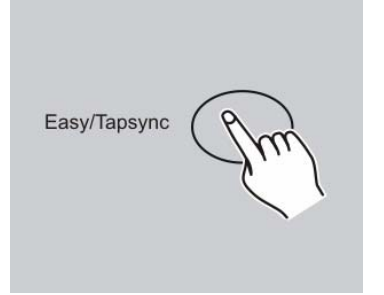

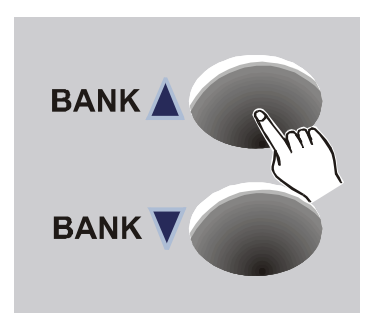

- 1. PROGRAM Modus aktivieren (PROGRAM/FREEZE Taste).
- 2. Wählen Sie den gewünschten Chaser der den zu löschenden Schritt enthält.
- 3. Drücken Sie die EASY/TAPSYNC Taste. Der letzte Schritt des Chasers wird nun im LCD Display angezeigt.
- 4. Drücken Sie die BANK UP/DOWN Taste um an den gewünschten Chaserschritt zu gelangen.

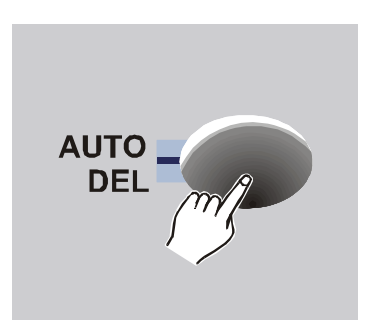

5. Drücken Sie die AUTO/DEL Taste um den angezeigten Chaserschritt zu löschen. Als Speicherbestätigung erhalten Sie die Meldung "Step Deleted".

#### **Hinweis:**

Die Schritte, die hinter dem gelöschten Schritt liegen, rutschen jetzt alle einen Schritt nach vorn, der neue Schritt an der gelöschten Position wird nun geladen. 3maliges Drücken der DEL Taste löscht somit 3 Schritte ab der aktuellen Position.

#### **2.7.5 Chaser löschen**

Sie können ebenfalls einen ganzen Chaser löschen. Dieser enthält danach keine Schritte mehr.

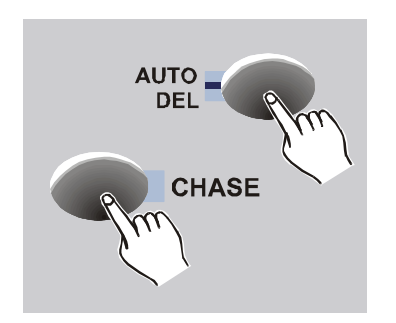

- 1. PROGRAM Modus aktivieren (PROGRAM/FREEZE Taste).
- 2. Halten Sie die AUTO/DEL Taste gedrückt. Drücken Sie zusätzlich die entsprechende Chaser Taste.
- 3. Als Löschbestätigung erhalten Sie die Meldung "Chaser Deleted".

#### **2.7.6 Alle Chaser löschen**

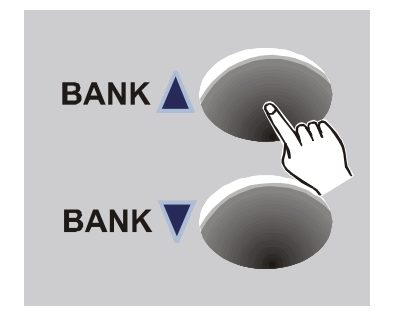

- 1. Halten Sie die beiden Tasten Bank Up und Bank Down im ausgeschalteten Zustand des Gerätes gedrückt.
- 2. Schalten Sie nun den Controller wieder ein. Alle Chaser sind nun gelöscht.
- 3. Als Bestätigung erhalten Sie die Meldung "Chasers Deleted".

# *2.8 Gesamten Speicher löschen*

Diese Funktion löscht und initialisiert den gesamten Speicher. Nach dem Löschen befindet sich der Speicher in folgendem Zustand:

- Alle Szenen sind gelöscht
- Alle Chaser sind gelöscht
- Alle Overlay Szenen sind gelöscht
- Die Blackouttaste überschreibt alle 192 Kanäle mit dem Wert "0"
- Die Fade Time Funktion ist für alle 192 Kanäle aktiviert
- Kein Kanal ist invertiert
- Der Pan Kanal ist für jeden Scanner Kanal 1
- Der Tilt Kanal ist für jeden Scanner Kanal 2
- Der Midi Kanal ist Kanal 1
- Die Midi Belegung ist auf die "Midi Keyboard" Belegung eingestellt

# Zum Löschen verfahren Sie wie folgt:

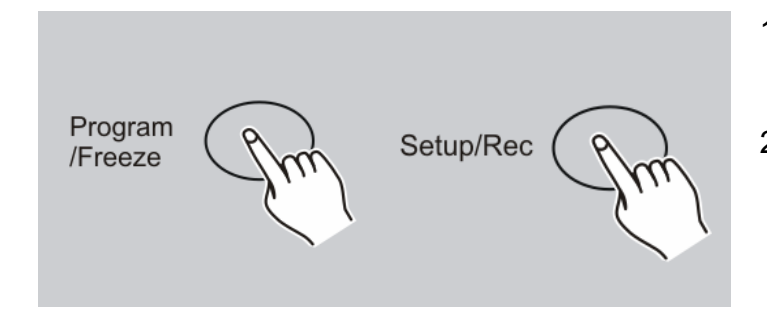

- 1. Der Controller ist ausgeschaltet.
- 2. Halten Sie nun gleichzeitig die Program und Setup Tasten gedrückt während Sie den Controller wieder einschalten.
- 3. Zur Bestätigung erhalten Sie die Meldung "Memory Reset".

# *2.9 Blackout konfigurieren*

# **2.9.1 Blackout Funktion erstellen und editieren**

Sie können die Blackout Funktion frei nach Ihren Wünschen programmieren. Dabei können Sie für jeden Kanal eines Scanners angeben, ob dieser überschrieben werden soll, oder nicht. Ebenfalls können Sie den Wert angeben, mit welchem er überschrieben wird.

Somit ist es z.B. möglich, dass die Blackout Funktion nur die Shutter aller Geräte schließt – wohingegen die Bewegungen trotzdem weiter laufen. Dies hat den

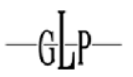

Vorteil, dass die Geräte schneller Ihr Programm wieder fortsetzen, sobald der Blackout beendet wurde.

(PROGRAM/FREEZE Taste)

Zum Erstellen oder Editieren der Blackouts Funktion gehen Sie wie folgt vor:

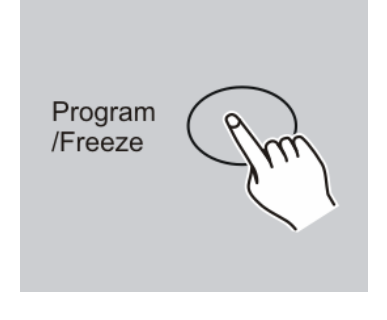

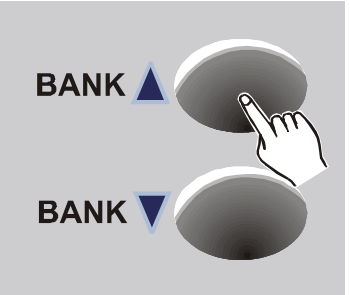

2. Wählen Sie nun im Program Modus die Bank 31 bzw. die Position, wo sich die Bank 31 befinden würde. Im Display erscheint nun die Anzeige "Overlay".

1. PROGRAM Modus aktivieren

Sie können nun die Blackout Funktion, wie eine normale Szene konfigurieren.

- 3. Falls Sie von eine neue Blackout Funktion **erstellen** wollen, so können Sie direkt mit Schritt 5 weitermachen. Dabei wird ersteinmal kein Kanal überschrieben.
- 4. Möchten Sie jedoch die vorhandene Blackout Funktion **editieren**, so laden Sie diese jetzt indem Sie die Blackout Taste einmal drücken.
- 5. Gewünschten Scanner mit seiner Scanner Taste auswählen (LED an). Es können mehrere Scanner gleichzeitig zur Bearbeitung angewählt werden.

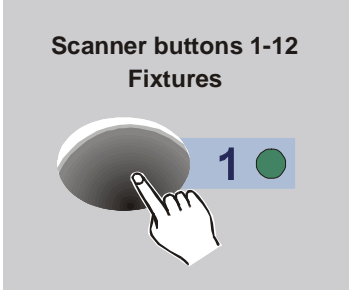

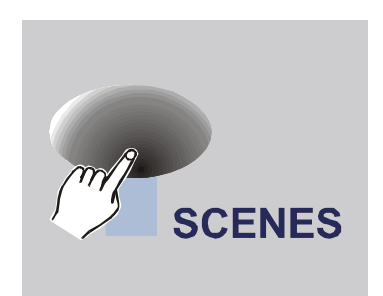

@|-P

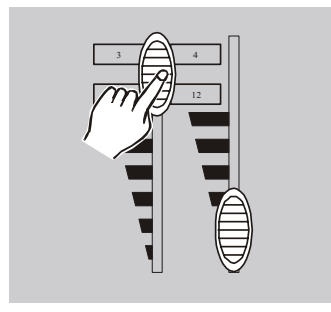

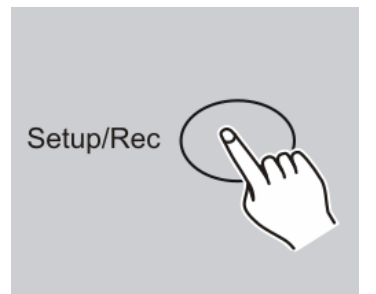

# SCAN OPERATOR 12 PT ADVANCED

- 6. Benutzen Sie die Szenen Tasten, um die Kanäle einzeln an- oder auszuschalten. Im Display wird der jeweilige Zustand kurz mit "Channel xy: On" oder "Channel xy: Off" angezeigt. "On" bedeutet, dass Blackout diesen Kanal bei den gewählten Scannern überschreibt.
- 7. Mit den Fadern können Sie die gewünschten Werte einstellen. Sie können ebenfalls die Werte der Kanäle einstellen, die nicht überschrieben werden sollen (Status "Off"). Dieses kann zur Programmierung sinnvoll sein, da man z.B. einen Dimmer einschalten möchte, um zu sehen, dass der Shutter auch wirklich zu ist. Die Blackout Funktion wird diese Werte später ignorieren, wenn sie mit dem Status "Off" gespeichert wurden.
- 8. Wenn nötig betätigen Sie die PAGE Taste, um die weiteren 8 DMX Kanäle (9-16) ändern zu können.
- 9. Wiederholen Sie die Schritte 3 bis 6, um weitere Scanner zu konfigurieren.
- 10. Ist die gewünschte Blackout Funktion erstellt, so speichern Sie sie im Gerät, indem Sie die SETUP/REC Taste einmal drücken.
- 11. Danach Drücken Sie die BLACKOUT Taste. Das Vorgehen entspricht der Reihenfolge, als wollten Sie eine normale Szene auf die Blackouttaste speichern.

Zur Bestätigung erhalten sie die Meldung "Scene Saved".

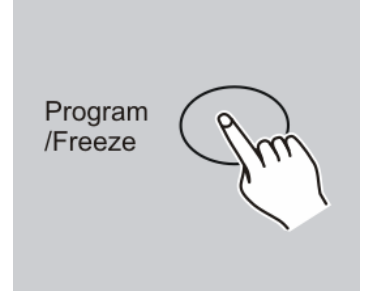

12. Um den PROGRAM Modus wieder zu verlassen drücken Sie die PROGRAM/FREEZE Taste für 2-3 Sekunden.

#### **Hinweis Sonderfall:**

Sie sollten darauf achten, dass sie mit der Blackout Funktion nur Kanäle überschreiben, die nicht von der Fade-Time beeinflusst werden (siehe Fade-Time Einstellungen).

Somit ist gewährleistet, dass wenn Sie ein Blackout wieder deaktivieren alle Kanäle direkt wieder zu ihren aktuellen Werten springen.

Sollten Sie mit der Blackoutfunktion einen Kanal überschreiben, der ebenfalls von der Fade-Time beeinflusst wird, so wird beim ausschalten des Blackouts die Fade-Time auf diesen Kanal wieder angewendet, was in einer langsamen Rückkehr aus der Blackoutfunktion für diesen Kanal resultiert. Dieser Fall tritt natürlich nur ein, wenn die Fade-Time Funktion gerade benutzt wird, also der Fade-Time Fader nicht auf Nullposition steht. Ansonsten ist dieser Sonderfall bedeutungslos.

#### **2.9.2 Blackout Funktion zurücksetzen**

**BANKA** 

**BANK** 

Sie können die Blackout Funktion auf die Standardeinstellung zurücksetzen. Dies bedeutet, dass alle 192 Kanäle den Status "On" erhalten und mit dem Wert "0" überschrieben werden. Nach dem Löschen des gesamten Speichers ist dies ebenfalls der Fall (siehe oben).

Zum Zurücksetzen der Blackoutszene gehen Sie wie folgt vor:

- 1. PROGRAM Modus aktivieren (PROGRAM/FREEZE Taste)
- 2. Wählen Sie nun im Program Modus die Bank 31 bzw. die Position, wo sich die Bank 31 befinden würde. Im Display erscheint nun die Anzeige "Overlay".

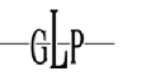

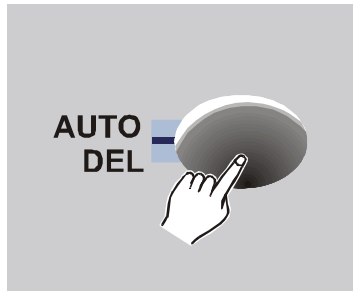

3. Halten Sie die AUTO/DEL Taste gedrückt und Drücken Sie gleichzeitig die BLACKOUT Taste, um

SCAN OPERATOR 12 PT ADVANCED

Zur Bestätigung erhalten Sie die Meldung "Blackout Reset".

die Blackout Funktion zurückzusetzen.

4. Um den PROGRAM Modus wieder zu verlassen drücken Sie die PROGRAM/FREEZE Taste für 2-3 Sekunden.

#### *2.10 Overlay Szenen*

Program /Freeze

Der Scanoperator 12 PT Advanced bietet Ihnen die Möglichkeit 6 selektive Overlay Szenen zu erstellen. Diese Szenen funktionieren im Prinzip genau so, wie die oben beschriebene Blackout Funktion:

Overlay Szenen überschreiben bestimmte Kanäle mit bestimmten Werten im Play Modus.

Damit ist es z.B. möglich laufende Programme zu variieren, indem man z.B. Strobo hinzu fügt, die Farbe oder das Gobo ändert. Ebenso denkbar ist die Steuerung einer DMX Nebelmaschine.

#### **2.10.1 Erstellen und editieren von Overlay Szenen**

Zum Erstellen oder Editieren der Overlay Szenen gehen Sie wie folgt vor:

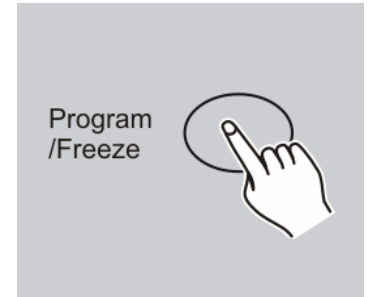

1. PROGRAM Modus aktivieren (PROGRAM/FREEZE Taste)

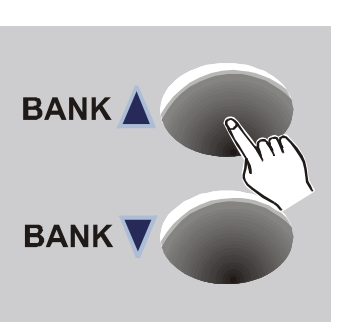

2. Wählen Sie nun im Program Modus die Bank 31 bzw. die Position, wo sich die Bank 31 befinden würde. Im Display erscheint nun die Anzeige "Overlay".

Sie können nun die Overlay Szenen, wie eine normale Szene konfigurieren.

- 3. Falls Sie von eine neue Overlay Szene **erstellen** wollen, so können Sie direkt mit Schritt 5 weitermachen. Dabei wird dann erst einmal kein Kanal überschrieben.
- 4. Möchten Sie jedoch die vorhandene Overlay Szene **editieren**, so laden Sie diese jetzt indem Sie die entsprechende Overlay Szenentaste einmal drücken.

#### **Hinweis:**

Leere Overlay Szenen können nicht geladen werden. In diesem Fall erscheint die Meldung "OL-Scene Empty" im Display.

5. Gewünschten Scanner mit seiner Scanner Taste auswählen (LED an). Es können mehrere Scanner gleichzeitig zur Bearbeitung angewählt werden.

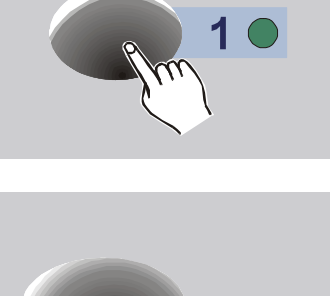

**Scanner buttons 1-12 Fixtures**

> 6. Benutzen Sie die Szenen Tasten, um die Kanäle einzeln an- oder auszuschalten. Im Display wird der jeweilige Zustand kurz mit "Channel xy: On" oder "Channel xy: Off" angezeigt. "On" bedeutet. dass dieser Kanal bei den gewählten Scannern überschrieben wird.

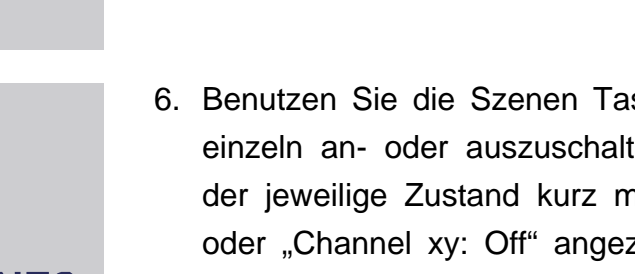

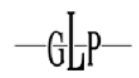

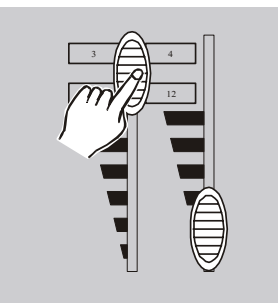

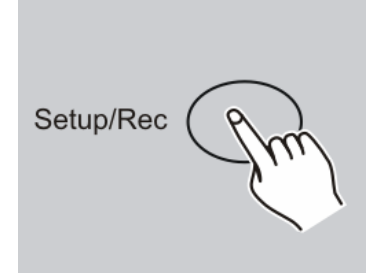

### SCAN OPERATOR 12 PT ADVANCED

- 7. Mit den Fadern können Sie die gewünschten Werte einstellen. Sie können ebenfalls die Werte der Kanäle einstellen, die nicht überschrieben werden sollen (Status "Off"). Diese werden später allerdings nicht überschrieben werden, wenn die Overlay Szene aufgerufen wird.
- 8. Wenn nötig betätigen Sie die PAGE Taste, um die weiteren 8 DMX Kanäle (9-16) ändern zu können.
- 9. Wiederholen Sie die Schritte 3 bis 6, um weitere Scanner zu konfigurieren.
- 10. Ist die gewünschte Overlay Szene erstellt, so speichern Sie sie im Gerät, indem Sie die SETUP/REC Taste einmal drücken.
- 11. Danach Drücken Sie die Taste der entsprechenden Overlay Szene, in welche sie gespeichert werden soll. Das Vorgehen entspricht der Reihenfolge, als wollten Sie eine normale Szene auf eine Overlay Taste speichern.

Zur Bestätigung erhalten sie die Meldung "Scene Saved".

#### **Hinweis:**

Sollten Sie mehrere Overlay Szenen hintereinander erstellen, so möchten Sie evt. nach dem Erstellen einer Overlay Szene wieder alle Kanäle auf "OFF" setzen, um von einem festen Ausgangspunkt die nächste Overlay Szene zu erstellen.

Dies können Sie sehr einfach erreichen, indem Sie mit den Bank auf/ab Tasten einmal kurz die Overlay Bank verlassen und dann wieder in diese hinein wechseln. Dabei werden alle Kanäle wieder auf "Off" gesetzt. Die DMX Werte bleiben aber dennoch erhalten.

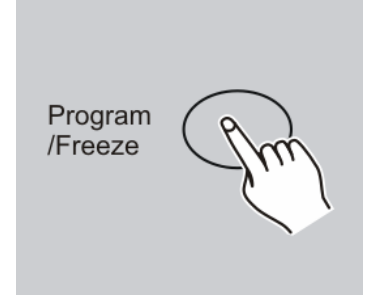

12. Um den PROGRAM Modus wieder zu verlassen drücken Sie die PROGRAM/FREEZE Taste für 2-3 Sekunden.

# **2.10.2 Löschen von Overlay Szenen**

Zum Löschen einer Overlay Szene gehen Sie wie folgt vor:

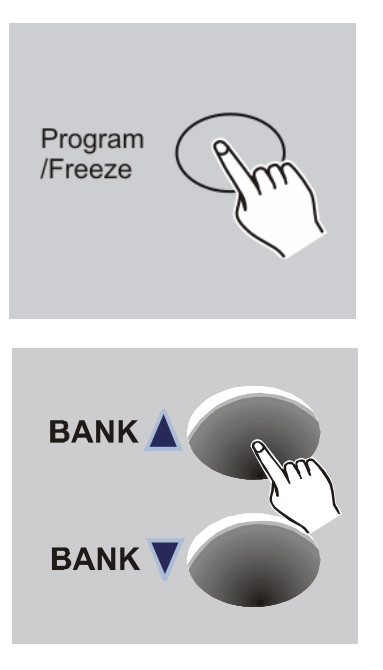

1. PROGRAM Modus aktivieren (PROGRAM/FREEZE Taste)

2. Wählen Sie nun im Program Modus die Bank 31 bzw. die Position, wo sich die Bank 31 befinden würde. Im Display erscheint nun die Anzeige "Overlay".

![](_page_33_Picture_8.jpeg)

3. Halten Sie die AUTO/DEL Taste gedrückt und Drücken Sie gleichzeitig die Overlay Szenentaste, die Sie löschen möchten.

Zur Bestätigung erhalten Sie die Meldung "Scene Deleted".

![](_page_34_Picture_1.jpeg)

4. Um den PROGRAM Modus wieder zu verlassen drücken Sie die PROGRAM/FREEZE Taste für 2-3 Sekunden.

#### **2.10.3 Benutzen von Overlay Szenen (Play Modus)**

Um im Play Modus eine Overlay Szene aufzurufen, müssen Sie zuerst sicherstellen, dass mit der Mode Taste die Overlay Szenen selektiert sind. Die Mode Taste hat die Aufgabe die Funktion der 6 CH/OV zwischen Chasern und Overlay Szenen umzuschalten.

Nun können Sie eine der 6 Overlay Szenen laden, um das laufende Programm zu ändern. Es kann nur eine Overlay Szene zur gleichen Zeit aktiv sein. Erneutes Drücken deaktiviert die Overlay Szene wieder.

#### *2.11 Fade Time Funktion konfigurieren*

Wie oben bereits beschrieben, erlaubt es die Fade Time Funktion mit dem Fade-Time Fader eine Überblendzeit zwischen verschiedenen Szenen einzustellen. Dabei generiert der Controller automatisch Zwischenschritte, was die Bewegung verlangsamt.

Es kann dabei durchaus sinnvoll sein, wenn diese Zwischenschritte nur für die Bewegungs- und evt. Dimmerkanäle generiert werden. Daher bietet Ihnen diese Konfigurationsoption die Möglichkeit, zu definieren, bei welchen Kanälen die Fade Time wirken soll und bei welchen nicht.

#### **2.11.1 Fade Time Kanäle ändern und speichern**

Um die Fade Time Kanäle zu ändern gehen Sie wie folgt vor:

![](_page_34_Picture_11.jpeg)

1. Setup Modus aktivieren (SETUP/REC Taste).

![](_page_35_Picture_1.jpeg)

![](_page_35_Picture_2.jpeg)

2. Wählen Sie nun im Setup Modus den Menupunkt "Fadetime".

Sie können nun die Fade Time Kanäle ändern.

3. Gewünschten Scanner mit seiner Scanner Taste auswählen (LED an). Es können mehrere Scanner gleichzeitig zur Bearbeitung angewählt werden.

![](_page_35_Picture_6.jpeg)

- 4. Benutzen Sie die Szenen Tasten, um die Kanäle einzeln an- oder auszuschalten. Im Display wird der jeweilige Zustand kurz mit "Channel xy: On" oder "Channel xy: Off" angezeigt. "On" bedeutet, dass die Fade Time Funktion für diesen Kanal bei den gewählten Scannern aktiviert ist.
- 5. Wenn nötig betätigen Sie die PAGE Taste, um die weiteren 8 DMX Kanäle (9-16) ändern zu können.
- 6. Wiederholen Sie die Schritte 3 bis 5, um weitere Scanner zu konfigurieren.

# **Wichtig:**

![](_page_35_Picture_11.jpeg)

- 7. Die Änderungen werden zwar direkt aktiv jedoch werden sie nicht automatisch dauerhaft gespeichert. Daher ist es notwendig, dass sie zum dauerhaften Speichern einmal mit der SETUP/REC Taste die Änderungen bestätigen.
- 8. Drücken Sie die SETUP/REC Taste für 2-3 Sekunden um den Setup Modus wieder zu verlassen.

### **2.11.2 Fade Time Kanäle zurücksetzen**

Um die Fade Time Funktion für alle Kanäle zu aktivieren, gehen sie wie folgt vor:

- Setup/Rec
- 1. Setup Modus aktivieren (SETUP/REC Taste).

- **BANK A BANK**
- 2. Wählen Sie nun im Setup Modus den Menupunkt "Fadetime".

![](_page_36_Picture_8.jpeg)

3. Drücken Sie die AUTO/DEL Taste.

Zur Bestätigung erhalten Sie die Meldung "Fadetime Reset".

![](_page_36_Picture_11.jpeg)

# **Wichtig:**

- 4. Die Änderungen werden zwar direkt aktiv jedoch werden sie nicht automatisch dauerhaft gespeichert. Daher ist es notwendig, dass sie zum dauerhaften Speichern einmal mit der SETUP/REC Taste die Änderungen bestätigen.
- 5. Drücken Sie die SETUP/REC Taste für 2-3 Sekunden um den Setup Modus wieder zu verlassen.

# *2.12 Invertieren von Kanälen*

Jeder der 192 Kanäle kann einzeln invertiert werden. Die Invertierung erfolgt im Setup Menu und wird beim Löschen des gesamten Speichers ebenfalls gelöscht.

#### **2.12.1 Invertierungen erstellen und zurücksetzen**

Um die Kanäle zu invertieren oder zurückzusetzen gehen Sie wie folgt vor:

![](_page_37_Picture_3.jpeg)

1. Setup Modus aktivieren (SETUP/REC Taste).

- 2. Wählen Sie nun im Setup Modus den Menupunkt "Invert". Sie können nun die Kanäle invertieren.
- 3. Gewünschten Scanner mit seiner Scanner Taste auswählen (LED an). Es können mehrere Scanner gleichzeitig zur Bearbeitung angewählt werden.

![](_page_37_Picture_7.jpeg)

**Scanner buttons 1-12 Fixtures**

- 4. Benutzen Sie die Szenen Tasten, um die Kanäle einzeln an- oder auszuschalten. Im Display wird der jeweilige Zustand kurz mit "Channel Inverted" oder "Channel Normal" angezeigt.
- 5. Wenn nötig betätigen Sie die PAGE Taste, um die weiteren 8 DMX Kanäle (9-16) ändern zu können.
- 6. Wiederholen Sie die Schritte 3 bis 5, um weitere Scanner zu konfigurieren.

![](_page_38_Picture_0.jpeg)

![](_page_38_Picture_2.jpeg)

#### **Wichtig:**

- 7. Die Änderungen werden zwar direkt aktiv jedoch werden sie nicht automatisch dauerhaft gespeichert. Daher ist es notwendig, dass sie zum dauerhaften Speichern einmal mit der SETUP/REC Taste die Änderungen bestätigen.
- 8. Drücken Sie die SETUP/REC Taste für 2-3 Sekunden, um den Setup Modus wieder zu verlassen.

#### **2.12.2 Alle Invertierungen zurücksetzen**

Um alle Invertierungen zurückzusetzen, gehen sie wie folgt vor:

![](_page_38_Picture_8.jpeg)

1. Setup Modus aktivieren (SETUP/REC Taste).

- **BANKA BANK**
- 2. Wählen Sie nun im Setup Modus den Menupunkt "Invert".

![](_page_38_Picture_12.jpeg)

3. Drücken Sie die AUTO/DEL Taste.

Zur Bestätigung erhalten Sie die Meldung "Invert Reset".

![](_page_39_Picture_1.jpeg)

#### **Wichtig:**

- 4. Die Änderungen werden zwar direkt aktiv jedoch werden sie nicht automatisch dauerhaft gespeichert. Daher ist es notwendig, dass sie zum dauerhaften Speichern einmal mit der SETUP/REC Taste die Änderungen bestätigen.
- 5. Drücken Sie die SETUP/REC Taste für 2-3 Sekunden, um den Setup Modus wieder zu verlassen.

# *2.13 Pan und Tilt Encoder*

Sie können den Pan/Tilt Encoder Rädern für jeden Scanner jeweils einen der 16 DMX Kanäle zuweisen. Sie dienen als zusätzliche Eingabemöglichkeit für Pan und Tilt Werte neben den entsprechenden DMX Fadern.

Sie ermöglichen es z.B. die Pan und Tilt Werte verschiedener DMX Endgeräte zu verändern, selbst wenn sich die DMX Kanalbelegungen der Geräte unterscheiden. So kann z.B. bei Gerät 1 Pan/Tilt auf den Kanälen 1/2 liegen und bei Gerät 2 auf den Kanälen 5/6. Über die Pan/Tilt Encoder Räder kann dann trotzdem auf Pan/Tilt beider Geräte zugegriffen werden.

Nach einem Löschen des gesamten Speichers sind den Pan/Tilt Rädern für jeden Scanner die Kanäle 1 und 2 zugewiesen.

# **2.13.1 Pan und Tilt Encoder Rad konfigurieren**

Um den Pan und Tilt Encodern einen Kanal zuzuweisen, gehen sie wie folgt vor:

![](_page_39_Figure_11.jpeg)

1. Setup Modus aktivieren (SETUP/REC Taste).

![](_page_40_Picture_1.jpeg)

2. Wählen Sie nun im Setup Modus entweder den Menupunkt "Pan" oder den Menupunkt "Tilt".

SCAN OPERATOR 12 PT ADVANCED

- **Scanner buttons 1-12 Fixtures**
- 3. Gewünschten Scanner mit seiner Scanner Taste auswählen (LED an). Es können mehrere Scanner gleichzeitig zur Bearbeitung angewählt werden.

![](_page_40_Picture_5.jpeg)

- 4. Benutzen Sie die Szenen Tasten, um den selektierten Scannern den aktuellen Kanal als Pan bzw. Tilt Kanal zuzuweisen. Im Display wird der jeweilige Kanal dann mit "Channel Pan xy" oder Channel Tilt xy" bestätigt.
- 5. Wenn nötig betätigen Sie die PAGE Taste, um die weiteren 8 DMX Kanäle (9-16) ändern zu können.
- 6. Wiederholen Sie die Schritte 2 bis 5, um weitere Scanner zu konfigurieren.

# **Wichtig:**

- 7. Die Änderungen werden zwar direkt aktiv jedoch werden sie nicht automatisch dauerhaft gespeichert. Daher ist es notwendig, dass sie zum dauerhaften Speichern einmal mit der SETUP/REC Taste die Änderungen bestätigen.
- 8. Drücken Sie die SETUP/REC Taste für 2-3 Sekunden um den Setup Modus wieder zu verlassen.

![](_page_40_Picture_12.jpeg)

#### **2.13.2 Pan und Tilt Encoder Rad benutzen**

Sie können die Pan und Tilt Encoder Räder sowohl im Program als auch im Play Modus benutzen. Die Encoder Räder verändern jeweils die entsprechend Konfigurierten Pan/Tilt DMX Kanäle der selektierten Scanner.

Die Fine Taste regelt, ob pro Klick der Pan/Tilt Räder entweder 1 DMX Schritt (Fine an) oder 8 DMX Schritte (Fine aus) gemacht werden.

#### *2.14 Bank aufrufen (Play Modus)*

#### **2.14.1 Szene manuell aufrufen**

- 1. Nach dem Anschalten des Controllers befindet er sich automatisch im Play Modus.
- 2. Vergewissern Sie sich, dass die Anzeige für den Manuellen Takt leuchtet (rechts vom Display).

![](_page_41_Picture_8.jpeg)

3. Benutzen Sie die BANK UP/DOWN Tasten um die Bank mit den gewünschten Szenen aufzurufen.

![](_page_41_Picture_10.jpeg)

4. Rufen Sie die gewünschte Szene mit den Szenen Tasten auf.

![](_page_41_Picture_12.jpeg)

#### **Hinweis:**

Mit der EASY/TAPSYNC Taste können Sie zur nächsten belegten Szene der Bank weiterspringen.

Diese Funktion ist auch während des Auto-Taktes bzw. während des Musik-Taktes verfügbar. Damit kann z.B. während einer ruhigen Phase eines Musikstückes manuell das Weiterschalten der Szene ausgelöst werden.

#### **2.14.2 Abspielen einer Bank mit Auto-Takt**

Diese Funktion ermöglicht es eine Bank von Szenen oder einen Chaser automatisch in einer Schleife ablaufen zu lassen.

![](_page_43_Picture_3.jpeg)

1. Drücken Sie die AUTO/DEL Taste um diese Funktion aufzurufen. Es wird automatisch der zuletzt eingestellte Auto-Takt verwendet und im Display angezeigt.

Die Auto Taste leuchtet.

- **BANK BANK**
- 2. Benutzen Sie die BANK UP/DOWN Tasten um die gewünschte Bank auszuwählen.

3. Nun haben Sie verschiedene Möglichkeiten der Ablaufsteuerung:

#### **Speed Fader:**

Gibt die Ablaufgeschwindigkeit "Next Time" vor. Die jeweilige Zeit wird im Display angezeigt (max. 1 Schritt alle 12min 30sek.).

#### **TAPSYNC Taste:**

Es wird die Ablaufgeschwindigkeit des Speed Faders überschrieben. Dabei gibt der Takt von zweimaligem Drücken der Tasten die Geschwindigkeit vor (Die langsamste Einstellung, die man per Tapsync Taste einstellen kann, beträgt 1 Schritt in 32sec.).

![](_page_43_Picture_14.jpeg)

![](_page_44_Picture_1.jpeg)

 $-4$ 

![](_page_44_Picture_2.jpeg)

4. Einstellen der Überblendzeit

#### **Fade Time:**

Gibt vor wie schnell zum nächsten Schritt übergeblendet werden soll. Die langsamste Überblendzeit sind dabei 32s. Die Zeit bezieht sich auf das Überblenden von Wert 0 bis 255. Kleinere Bewegungen sind schneller abgeschlossen.

5. Um den Auto-Takt wieder zu deaktivieren, drücken Sie die AUTO/DEL Taste.

#### **2.14.3 Abspielen einer Bank mit Musik-Takt**

![](_page_44_Figure_8.jpeg)

1. Drücken Sie die MUSIC/BANKCOPY Taste um diese Funktion aufzurufen. Es wird automatisch die zuletzt eingestellte Musik Empfindlichkeit verwendet und im Display angezeigt.

Die Musik Led leuchtet.

2. Benutzen Sie die BANK UP/DOWN Tasten um die gewünschte Bank auszuwählen. Die belegten Szenen dieser Bank werden nun musikgesteuert reihum aufgerufen.

![](_page_45_Picture_1.jpeg)

![](_page_45_Picture_2.jpeg)

3. Benutzen Sie während des Musik-Taktes den Speed Fader, um die Empfindlichkeit des Mikrofons zu verändern. Sie können dabei von "Fast" bis "Slow" wählen. "Fast" reagiert relativ empfindlich - "Slow" eher unempfindlich.

#### **Hinweis:**

Bei der Empfindlichkeit wird nicht die Lautstärke des Mikrofons geregelt (das macht die Hardware des Gerätes automatisch), sondern es wird die minimale Dauer der Bassschläge und die minimale Zeit zwischen zwei Bassschlägen verändert.

Beim Einschalten des Gerätes wird automatisch der Wert "Normal" gewählt. Dieser ist ein guter Standardwert, der fast immer passt.

4. Einstellen der Überblendzeit

#### **Fade Time:**

Gibt vor wie schnell zum nächsten Schritt übergeblendet werden soll. Die langsamste Überblendzeit sind dabei 32s. Die Zeit bezieht sich auf das Überblenden von Wert 0 bis 255. Kleinere Bewegungen sind eher fertig.

5. Drücken Sie die MUSIC/BANKCOPY Taste erneut um den Musik-Takt wieder zu deaktivieren.

![](_page_45_Picture_11.jpeg)

![](_page_45_Picture_12.jpeg)

![](_page_46_Picture_1.jpeg)

#### **Hinweis:**

Mit der EASY/TAPSYNC Taste können Sie zu jeder Zeit, sofern Sie sich das Gerät nicht im Auto-Takt befindet, manuell zur nächsten belegten Szene der Bank weiterspringen. Damit kann z.B. während einer ruhigen Phase eines Musikstückes manuell das Weiterschalten zur nächsten Szene ausgelöst werden.

# *2.15 Manuelles Überschreiben von Kanälen mittels Fader (Play Modus)*

Sie können im Play Modus Kanäle mittels der Fader überschreiben. Diese Funktion ist gedacht, um im Livebetrieb kleine Änderungen ohne vorherige Programmierung durchzuführen.

Um Kanäle zu überschreiben, gehen Sie wie folgt vor:

![](_page_46_Picture_7.jpeg)

- 1. Sie befinden sich im Play Modus
- 2. Gewünschten Scanner mit seiner Scanner Taste auswählen (LED an).

Es können mehrere Scanner gleichzeitig zur Bearbeitung angewählt werden.

![](_page_46_Picture_11.jpeg)

- 3. Mit den Fadern die gewünschten Werte einstellen. Die Fader reichen von DMX Wert 000 (Fader unten) bis 255 (Fader oben).
- 4. Wenn nötig betätigen Sie die PAGE Taste, um die weiteren 8 DMX Kanäle (9-16) ändern zu können.

Wiederholen Sie die Schritte 2-4 solange, bis die alle DMX Werte ihren Wünschen entsprechen.

Die durchgeführten Änderungen haben vorrang vor evt. aktiven Overlay Szenen und bleiben so lange bestehen, bis alle Scanner Tasten wieder deaktiviert wurden! **Hinweis:**

Falls Sie den gleichen Kanal bei mehreren Scannern mit unterschiedlichen Werten überschreiben möchten, so ist dies mit einem kleinen Trick ebenfalls möglich.

Überschreiben Sie zuerst den ersten Scanner mit dem entsprechenden Wert, wie oben beschrieben. Wie bereits erwähnt, so werden alle Änderungen erst dann wieder unwirksam, wenn sie **alle** Scannertasten deaktivieren. In diesem Fall also, wenn Sie den soeben überschriebenen Scanner wieder abschalten.

Der Trick besteht nun darin, dass Sie **zuerst** den zweiten Scanner über seine Scanner Taste aktivieren und dann erst den ersten wieder deaktivieren. Somit haben Sie es erfolgreich vermieden, dass alle Scanner einmal deaktiviert waren und die Änderungen des ersten Scanner haben weiterhin bestand. Nun können Sie problemlos den zweiten Scanner mit anderen Werten überschreiben. Dies lässt sich natürlich auch mit weiteren Scanner wiederholen.

#### *2.16 Chaser aufrufen (Play Modus)*

#### **Hinweis:**

Sie müssen die Chaser vorher programmiert haben um sie aufrufen zu können. Leere Chaser lassen sich nicht starten.

Stellen Sie außerdem sicher, dass die Mode Taste die Chaser selektiert hat. Die Mode Taste hat die Aufgabe die Funktion der 6 CH/OV zwischen Chasern und Overlay Szenen umzuschalten.

#### **2.16.1 Chaser manuell aufrufen**

![](_page_47_Picture_9.jpeg)

- 1. Wählen Sie einen der gewünschten Chaser 1-6 aus. Durch erneutes Drücken der Chaser Taste deaktivieren Sie ihn wieder.
- 2. Vergewissern Sie sich, dass Auto-Takt und Musik-Takt deaktiviert sind.
- 3. Ein neu gestarteter Chaser wird direkt geladen und beginnt bei seinem ersten Schritt.

#### **Hinweis:**

Es können auch mehrere Chaser gleichzeitig angewählt werden. Diese laufen dann nacheinander ab.

![](_page_48_Picture_1.jpeg)

4. Mit der Tapsync Taste können Sie nun zum nächsten Schritt weiterspringen.

#### **Hinweis:**

Diese Funktion ist auch während des Auto-Taktes bzw. während des Musik-Taktes verfügbar. Damit kann z.B. während einer ruhigen Phase eines Musikstückes manuell das Weiterschalten eines Schrittes ausgelöst werden.

#### **2.16.2 Chaser mit Auto-Takt abspielen**

![](_page_48_Picture_6.jpeg)

1. Wählen Sie mindestens einen der gewünschten Chaser 1-6 aus. Durch erneutes Drücken der Chaser Taste deaktivieren Sie einen Chaser wieder.

# **Hinweis:**

Es können mehrere Chaser gleichzeitig angewählt werden. Diese laufen dann nacheinander ab.

2. Drücken Sie die AUTO/DEL Taste um diese Funktion aufzurufen. Es leuchtet die Auto Led.

![](_page_48_Picture_11.jpeg)

![](_page_48_Picture_12.jpeg)

3. Wählen Sie mit den Speed- und Fade Time Fadern bzw. mit der EASY/TAPSYNC Taste den gewünschten Ablaufeffekt.

#### **2.16.3 Chaser mit Musik-Takt abspielen**

![](_page_49_Picture_2.jpeg)

1. Wählen Sie mindestens einen der gewünschten Chaser 1-6 aus. Durch erneutes Drücken der Chaser Taste deaktivieren Sie ihn wieder.

#### **Hinweis:**

Es können auch mehrere Chaser gleichzeitig angewählt werden. Diese laufen dann nacheinander ab.

- 1. Drücken Sie die MUSIC/BANKCOPY Taste um die Musik Funktion aufzurufen. Es leuchtet die Musik Led.
- 2. Wählen Sie mit den Speed- und Fade Time Fadern den gewünschten Ablaufeffekt.

![](_page_49_Picture_8.jpeg)

**MUSIC BANKCOPY** 

![](_page_49_Picture_124.jpeg)

#### **Hinweis:**

Mit der EASY/TAPSYNC Taste können Sie zur nächsten belegten Szene der Bank weiterspringen. Damit kann z.B. während einer ruhigen Phase eines Musikstückes manuell das Weiterschalten der Szene ausgelöst werden.

#### *2.17 Freeze Funktion*

Die Freeze Funktion dient dazu, die DMX Ausgabe augenblicklich einzufrieren und ein weiterschalten der Szenen zu vermeiden. Dies ist nützlich, wenn man die gesamte Bewegung kurz anhalten möchte, um sie dann kurz darauf wieder, wie vorher, weiterlaufen zu lassen.

Dabei werden alle Parameter beibehalten. So wird z.B. auch der Auto-Takt beibehalten, so dass nach einem Freeze das Weiterschalten noch immer im gleichen Takt, also passend zur Musik, weiterläuft.

![](_page_50_Picture_2.jpeg)

- 1. Diese Funktion ist nur im Play Modus verfügbar
- 2. Zum Aktivieren des Freeze Modus, drücken Sie die PROGRAM/FREEZE Taste. Ein erneutes Drücken deaktiviert die Freeze Funktion wieder.
- 3. Eine aktive Freeze Funktion wird durch das Blinken der Freeze LED dargestellt.

#### *2.18 MIDI Steuerung*

Hierzu verbinden Sie z. B. ein MIDI- Keyboard oder eine andere Midi Quelle mit dem Controller.

Dieser Controller kann MIDI Noten empfangen und diese zur Steuerung und Aufruf der verschiedenen Funktionen benutzen. Es sind 2 verschiedene Belegungen wählbar:

#### **Synthesizer Belegung**

Hier sind die einzelnen Szenen der ersten 15 Bänke direkt per Midi ansprechbar. Außerdem können die Chaser und die Blackout Funktion gesteuert werden.

#### **Midi Keyboard Belegung**

Diese Belegung ist optimiert, um den Controller im Live Betrieb mit einem 49 Tasten Midi Keyboard zu Benutzen. Dabei sind die 30 Bänke sowie die 6 Chaser als Programme direkt aufrufbar. Dabei können nicht nur die Chaser und die Blackout Funktion, sondern aus die Freeze Funktion, der Auto-Takt, Musik-Takt, Tapsync und die Overlays gesteuert werden.

In **beiden Belegungen** können über Midi "Pitch Wheel" und "Modulation Wheel" (= Midi Controller Typ #1) Befehle die Funktionen des Geschwindigkeits- und des Fade-Time Faders gesteuert werden. An einem

![](_page_51_Picture_1.jpeg)

Midi Keyboard sollte man zur sinnvollen Nutzung die Federung des Pitch Rades aushängen (Achtung: Garantieverlust des Keyboards!).

#### Pitch Wheel:

Das Pitch Rad steuert die Funktion des Speed Faders, also die Wahl des Wertes des Auto-Taktes oder des Musik-Taktes.

Hinweis:

Im Auto-Takt ist der steuerbare Bereich auf max. 10,96s beschränkt. Dies vereinfacht die Handhabung im Live Betrieb, da hier größere Werte meistens nicht erwünscht sind und die Auflösung vieler Pitch Räder nicht ausreichend ist, um sonst kleinere Werte mit ausreichender Genauigkeit einzugeben.

#### Modulation Wheel:

Das Modulation Wheel steuert die Funktion des Fade-Time Faders. Hier können die Fade-Time Werte von 0s-32s eingegeben werden.

#### **2.18.1 Die Midi Keyboard Belegung**

Diese Belegung ist optimiert, um den Controller im Live Betrieb mit einem 49 Tasten Midi Keyboard zu Benutzen. Dabei sind die 30 Bänke sowie die 6 Chaser als Programme direkt aufrufbar. Es lassen sich die Overlays, die Blackout und die Freeze Funktion sowie die Funktionen zur automatischen Taktung steuern.

#### **Hinweis:**

Tests haben ergeben, dass es ohne Probleme möglich ist, Szenen über Midi (mit einem Synthesizer oder Computer) mit über 30Hz zu wechseln.

![](_page_51_Picture_149.jpeg)

#### SCAN OPERATOR 12 PT ADVANCED

![](_page_52_Picture_175.jpeg)

#### **2.18.2 Synthesizer Belegung**

Hier sind die einzelnen Szenen der ersten 15 Bänke direkt per Midi ansprechbar. Außerdem können die Chaser und die Blackout Funktion gesteuert werden.

![](_page_52_Picture_176.jpeg)

#### SCAN OPERATOR 12 PT ADVANCED

![](_page_53_Picture_131.jpeg)

#### **2.18.3 MIDI Kanal und Midi Belegung auswählen**

![](_page_53_Figure_3.jpeg)

1. Um in den Setup Modus zu gelangen drücken Sie die SETUP/REC Taste für 2-3 Sekunden.

Sie befinden sich direkt im Midi Menupunkt.

- 2. Mit dem Pan Encoder Rad können Sie nun den Midi Kanal einstellen.
- 3. Mit dem Tilt Encoder Rad können Sie zwischen den verschiedenen Midi Belegungen ("Synthesizer" und "Keyboard") umschalten.

#### **Wichtig:**

![](_page_53_Figure_9.jpeg)

- 4. Die Änderungen werden zwar direkt aktiv jedoch werden sie nicht automatisch dauerhaft gespeichert. Daher ist es notwendig, dass sie zum dauerhaften Speichern einmal mit der SETUP/REC Taste die Änderungen bestätigen.
- 5. Drücken Sie die SETUP/REC Taste für 2-3 Sekunden, um den Setup Modus wieder zu verlassen.

# *2.19 Easy Modus*

Der EASY Modus dient zum schnellen Testen von DMX Endgeräten oder als zusätzliches Faderpult für größere DMX Controller, bei denen eine extra DMX Fadereinheit sinnvoll ist.

![](_page_54_Picture_0.jpeg)

Hier werden 12 Scanner mit je 10 Kanälen ausgegeben. Die Werte der Kanäle werden über die 10 Fader des Gerätes (inkl. Fade Time und Speed) festgelegt. Die Szenen Tasten dienen dabei als Flash Tasten für die ersten 8 Kanäle eines jeden Gerätes.

Die Blackout Szene schaltet alle 120 DMX Kanäle auf 0. Sonstige Funktionen sind deaktiviert.

Im EASY Modus können Sie die DMX Werte folgendermaßen verändern:

![](_page_54_Figure_5.jpeg)

![](_page_54_Picture_6.jpeg)

- 1. Um in den EASY Modus zu gelangen, halten Sie die Taste EASY/TAPSYNC für ca. 2-3 Sekunden lang gedrückt. Im Display steht nun der Text "EASY".
- 2. Wählen Sie nun die Scanner, deren Kanäle Sie ändern möchten.

![](_page_54_Picture_9.jpeg)

![](_page_54_Picture_10.jpeg)

4. Wiederholen Sie die Schritte 2 und 3, um andere Geräte zu benutzen.

![](_page_54_Picture_12.jpeg)

#### **Hinweis:**

Sie können im EASY Modus schnell und einfach DMX Geräte testen oder dieses Pult als "dumme" DMX Fadereinheit für größere Pulte benutzen.

![](_page_55_Picture_1.jpeg)

5. Die Szenen Tasten haben in diesem Modus die Funktion einer Flashtaste. So lange also eine dieser Tasten gedrückt ist, wird dieser Kanal mit Wert "255" gesendet. Dieses wird dann im Display durch den Text "Flash" angezeigt.

**Hinweis:** 

Die Kanäle 9 und 10 haben keine Flash Taste.

#### *2.20 Kopieren der Daten zwischen 2 Scanoperator 12 PT Advanced*

Es ist möglich den gesamten Speicherinhalt eines Controllers auf einen anderen zu übertragen.

Zuerst müssen dazu beide Geräte ausgeschaltet werden.

# - FOG -<br>MACHINE DC  $9V - 12V$  $\odot$  $\overline{2}$ 1 3 4 5 6 7

# **2.20.1 Verbinden der Controller**

Benutzen Sie ein normales DMX Kabel, um die beiden Geräte im ausgeschalteten Zustand zu verbinden. Dabei wird der 3polige XLR Stecker des Kabels an den DMX Ausgang (Anschluss 3) des **sendenden** Gerätes angeschlossen. Die 3polige XLR Buchse wird mit dem **empfangenden** Gerät verbunden (Anschluss 4).

Achten Sie unbedingt darauf, dass sich der "DMX Polarity Select" Schalter (falls vorhanden) bei beiden Geräten in der Stellung, wie sie in der Abbildung zu sehen ist, befindet.

Stellen Sie sicher, dass außer diesem Kabel keine weiteren Midi oder DMX Kabel angeschlossen sind.

![](_page_56_Picture_0.jpeg)

#### **2.20.2 Empfangen der Daten**

Um die Daten zu übertragen, müssen Sie nun mit dem empfangenden Gerät wie folgt fortfahren:

![](_page_56_Figure_4.jpeg)

- 1. Halten Sie im ausgeschalteten Zustand die Tasten der Scanner 7 und 12 gleichzeitig gedrückt.
- 2. Schalten Sie nun, während Sie die Tasten gedrückt halten, das Gerät ein.
- 3. Im Display erscheint die Meldung "Serial / Rec. 000%". Das Gerät ist empfangsbereit und wartet auf die Daten.
- 4. Sobald das Gerät Daten empfängt beginnt die Anzeige hochzuzählen. Sobald 100% erreicht sind, ist das Kopieren erfolgreich abgeschlossen worden.

#### **2.20.3 Senden der Daten**

Wenn das empfangende Gerät nun bereit ist, starten Sie den Sendevorgang des anderen Gerätes wie folgt:

![](_page_56_Picture_11.jpeg)

- 1. Halten Sie im ausgeschalteten Zustand die Tasten der Scanner 1 und 6 gleichzeitig gedrückt.
- 2. Schalten Sie nun, während Sie die Tasten gedrückt halten, das Gerät ein.
- 3. Im Display erscheint nun die Meldung "Serial / Send xxx%" und die Anzeige zählt langsam hoch. Gleichzeitig sollte auch am Empfänger die Anzeige mitzählen. Der Sendevorgang dauert ca. 90 Sekunden.

4. Der Übertragungsvorgang wurde erfolgreich abgeschlossen, wenn bei beiden Geräten die 100% erreicht wurden.

#### **Bei Fehlern:**

a. Sollte in seltenen Fällen das empfangende Gerät bis unter 100% kommen und das sendende Gerät schon fertig sein, so starten Sie den Vorgang erneut. Achten Sie darauf, dass keine weiteren DMX oder Midi Kabel angeschlossen sind!

b. Falls das wartende Gerät überhaupt keine Reaktion zeigt, obwohl das andere Gerät bereits sendet, so liegt der Fehler wahrscheinlich in der Kabelverbindung!

# *2.21 Kopieren der Daten zwischen einem Scanoperator 12 Advanced und einem Scanoperator 12 PT Advanced*

Sie können den Speicherinhalt ebenfalls zwischen einem Scanoperator 12 Advanced und einem Scanoperator 12 PT Advanced kopieren. Dazu gehen Sie grundsätzlich, wie oben beschrieben vor. Allerdings beachten Sie bitte folgende Hinweise:

# **2.21.1 Kopieren von einem Scanoperator 12 Advanced auf einen Scanoperator 12 PT Advanced**

Benutzen Sie zum kopieren von einem Scanoperator 12 Advanced auf einen Scanoperator 12 PT Advanced ebenfalls ein normales DMX Kabel. Gehen Sie dabei genauso, wie oben beschrieben, vor.

# **2.21.2 Kopieren von einem Scanoperator 12 PT Advanced auf einen Scanoperator 12 Advanced**

Sie benötigen zum Kopieren von einem Scanoperator 12 PT Advanced auf einen Scanoperator 12 Advanced ein spezielles Kopierkabel (DMX auf Midi), da der Scanoperator 12 Advanced seine Daten über den Midi Eingang empfängt. Dieses Kabel kann separat erworben werden. Sie können es ggf. auch selbst herstellen (siehe Anleitung zum Scanoperator 12 Advanced).

Beachten Sie, dass nach dem Kopieren auch die Invertierungen von Kanälen des Scanoperator 12 PT Advanced am Scanoperator 12 Advanced wirksam werden. Diese können allerdings nachträglich an diesem Gerät nicht geändert werden. Daher ist es evt. ratsam, diese vor dem Kopieren zurückzusetzen.

![](_page_58_Picture_0.jpeg)

Ein Löschen des gesamten Speichers eines Scanoperator 12 Advanced löscht ebenfalls evt. vorhandene Invertierungen.

#### *2.22 Logo editieren*

Sie können das Logo, das beim Einschalten des Gerätes angezeigt wird, nach Ihren eigenen Wünschen ändern. Um dies zu tun, schalten sie das Gerät ein, während Sie die Blackout Taste gedrückt halten.

Sie können nun mit dem **Pan Encoder Rad** die Position des Cursors verändern. Mit dem **Tilt Encoder Rad** können Sie den jeweiligen Buchstaben ändern.

Wenn Sie den Text fertig editiert haben, so müssen Sie ihn nun mit der "SETUP/REC" Taste speichern. Im Display erscheint die Meldung "Logo Saved". Schalten Sie nun das Gerät aus und wieder ein.

#### *2.23 Logo zurücksetzen*

Um das Logo zurückzusetzen, so schalten Sie das Gerät zuerst ein während Sie die Blackout Taste gedrückt halten. Drücken Sie nun die "Auto/Del" Taste und speichern Sie danach mit der "SETUP/REC" Taste. Schalten Sie nun das Gerät aus und wieder ein.

#### **Hinweis:**

Das Logo wird nicht gelöscht, wenn Sie den gesamten Speicher zurücksetzen!

#### *2.24 Version Anzeigen*

Wenn Sie beim Einschalten des Gerätes die "Tapsync" Taste gedrückt halten, so erscheint im Display die Softwareversion ihres DMX Controllers. Bei Druck dieser Anleitung war die Version "1.2" aktuell.

# **3 Technische Spezifikationen**

#### *3.1 Allgemeine Daten*

![](_page_58_Picture_135.jpeg)

### SCAN OPERATOR 12 PT ADVANCED

![](_page_59_Picture_66.jpeg)

# *3.2 DMX Parameter*

![](_page_59_Picture_67.jpeg)

#### *3.3 Nebelmaschinen Steckerbelegung*

![](_page_59_Figure_5.jpeg)

Diese Grafik zeigt die Steckerbelegung des Nebelmaschinensteckers an der Gehäuserückseite. Bitte beachten Sie, dass es Nebelmaschinen gibt, die über die Kabelfernbedienung direkt 220V schalten. Diese dürfen auf keinen Fall an diesem Stecker angeschlossen werden! Es sollten über diesen Schalter nur 5V TTL Pegel gesteuert werden, da es sich um einen Niedervolt Taster handelt.

 $-GL$ P $-$ 

# $\frac{1}{1}$  -  $P$ GERMA GH т NU **TELESCOPE** к PRODUCTS

 $-$ G $|$   $P-$